# Includes Workshops More than 600 of the Most Essential Photoshop Elements Tasks

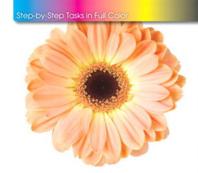

Adobe\*

## Photoshop Elements 7 on Demand

What you need, when you need it!

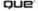

#### Adobe®

## Photoshop<sup>®</sup> Elements 7 oooooo Demand

Steve Johnson Perspection, Inc.

Kate Binder

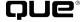

#### Adobe® Photoshop® Elements 7 On Demand

#### Copyright © 2009 by Perspection, Inc.

All rights reserved. No part of this book shall be reproduced, stored in a retrieval system, or transmitted by any means, electronic, mechanical, photocopying, recording, or otherwise, without written permission from the publisher. No patent liability is assumed with respect to the use of the information contained herein. Although every precaution has been taken in the preparation of this book, the publisher and author assume no responsibility for errors or omissions. Nor is any liability assumed for damages resulting from the use of the information contained herein.

Library of Congress Cataloging-in-Publication Data is on file ISBN-10 0-7897-3931-3 ISBN-13 978-0-789-73931-5

Printed and bound in the United States of America First Printing: December 2008

11 10 09 08 4 3 2 1

Que Publishing offers excellent discounts on this book when ordered in quantity for bulk purchases or special sales.

For information, please contact: U.S. Corporate and Government Sales

1-800-382-3419 or corpsales@pearsontechgroup.com

For sales outside the U.S., please contact: International Sales

1-317-428-3341 or International@pearsontechgroup.com

#### **Trademarks**

All terms mentioned in this book that are known to be trademarks or service marks have been appropriately capitalized. Que cannot attest to the accuracy of this information. Use of a term in this book should not be regarded as affecting the validity of any trademark or service mark.

Adobe, the Adobe logo, InDesign, Illustrator, Acrobat, Dreamweaver, Flash, Photoshop, and Photoshop Elements are registered trademarks of Adobe System Incorporated. Apple, Mac OS, and Macintosh are trademarks of Apple Computer, Inc. Microsoft and the Microsoft Office logo are registered trademarks of Microsoft Corporation in the United States and/or other countries.

#### **Warning and Disclaimer**

Every effort has been made to make this book as complete and as accurate as possible, but no warranty or fitness is implied. The authors and the publishers shall have neither liability nor responsibility to any person or entity with respect to any loss or damage arising from the information contained in this book.

#### **Publisher**

Paul Boger

#### **Associate Publisher**

**Greg Wiegand** 

### Acquisitions Editor Laura Norman

Managing Editor
Steve Johnson

#### Authors

Steve Johnson Kate Binder (update)

#### **Technical Editor**

Kate Binder

#### **Page Layout**

Beth Teyler

#### **Interior Designers**

Steve Johnson Marian Hartsough

#### **Photographs**

Tracy Teyler Holly Johnson

#### Indexer

Katherine Stimson

#### **Proofreader**

Holly Johnson

#### Team Coordinator

Cindy Teeters

### Introduction

Welcome to Adobe Photoshop Elements 7 On Demand, a visual quick reference book that shows you how to work efficiently with Photoshop Elements 7. This book provides complete coverage of basic to advanced Photoshop Elements skills.

#### **How This Book Works**

You don't have to read this book in any particular order. We've designed the book so that you can jump in, get the information you need, and jump out. However, the book does follow a logical progression from simple tasks to more complex ones. Each task is presented on no more than two facing pages, which lets you focus on a single task without having to turn the page. To find the information that you need, just look up the task in the table of contents or index, and turn to the page listed. Read the task introduction, follow the step-by-step instructions in the left column along with screen illustrations in the right column, and you're done.

#### **What's New**

If you're searching for what's new in Photoshop Elements 7, just look for the icon: **New!**. The new icon appears in the table of contents and throughout this book so you can quickly and easily identify a new or improved feature in Photoshop Elements 7. A complete description of each new feature appears in the New Features guide in the back of this book.

#### **Keyboard Shortcuts**

Most menu commands have a keyboard equivalent, such as Ctrl+P, as a quicker alternative to using the mouse. A complete list of keyboard shortcuts is available in the back of this book and on the Web at www.perspection.com.

#### **How You'll Learn**

**How This Book Works** 

What's New

**Keyboard Shortcuts** 

**Step-by-Step Instructions** 

**Real World Examples** 

Workshops

Get More on the Web

## Step-by-Step Instructions

This book provides concise stepby-step instructions that show you "how" to accomplish a task. Each set of instructions includes illustrations that directly correspond to the easy-to-read steps. Also included in the text are timesavers, tables, and sidebars to help you work more efficiently or to teach you more in-depth information. A "Did You Know?" provides tips and techniques to help you work smarter, while a "See Also" leads you to other parts of the book containing related information about the task.

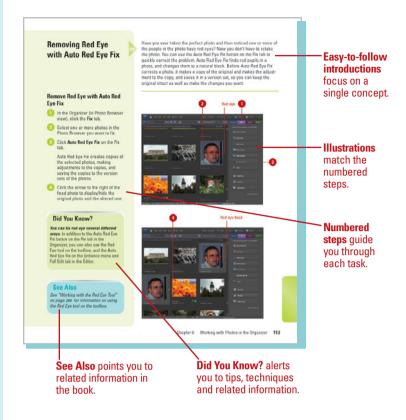

#### **Real World Examples**

This book uses real world examples files to give you a context in which to use the task. By using the example files, you won't waste time looking for or creating sample files. You get a start file and a result file, so you can compare your work. Not every topic needs an example file, such as changing options, so we provide a complete list of the example files used through out the book. The example files that you need for project tasks along with a complete file list are available on the Web at www.perspection.com.

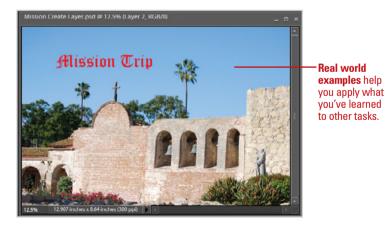

#### **Workshops**

This book shows you how to put together the individual step-by-step tasks into in-depth projects with the Workshops. You start each project with a sample file, work through the steps, and then compare your results with project results file at the end. The Workshops in the back of this book and associated files are available on the Web at www.perspection.com.

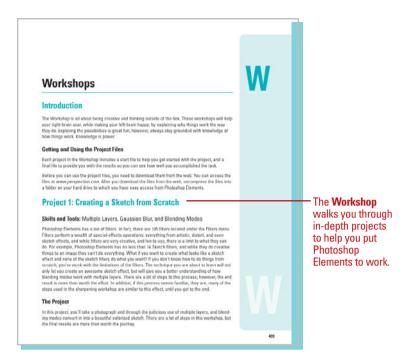

#### **Get More on the Web**

In addition to the information in this book, you can also get more information on the Web to help you get up to speed faster with Photoshop Elements 7. Some of the information includes:

#### **Transition Helpers**

Only New Features.
 Download and print the new features list as a quick and easy guide.

#### **Productivity Tools**

Keyboard Shortcuts.
 Download a list of keyboard shortcuts to learn faster ways to get the job done.

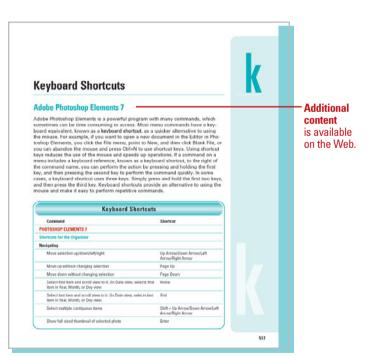

#### **More Content**

- Photographs. Download photographs and other graphics to use in your Photoshop Elements documents.
- More Content. Download new content developed after publication.

You can access these additional resources on the Web at www.perspection.com.

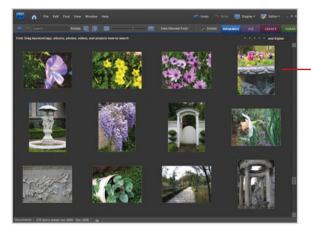

Photographs help you use Photoshop Elements to get work done.

# Importing Photos into the Organizer

#### Introduction

Before you can start using Photoshop Elements to edit photos and create projects, you need to import your photos and other media files into one or more catalogs. A catalog is a way to reference files on your computer or other storage device without moving them. Think of a catalog as a database of links to your photos and media files. The catalog links keep track of the photo's location, file format, attached tags, and date. A catalog can reference all the media you have on your computer or a subset of folders. Typically, users create a single catalog for all the media files on their computer. However, you can create more than one for different purposes, such as one catalog for work-related photos and media files, and another one for personal use.

You create a catalog by starting Photoshop Elements for the first time, and then clicking Yes in the Setup Organizer dialog box, or by using commands—such as From Camera or Card Reader, From Scanner, or From Files and Folders—on the Get Photos and Videos submenu on the File menu. After you have Photoshop Elements create a catalog, you can start to use the Organizer to manage, search, and fix photos and other media files.

#### What You'll Do

**Specify Watched Folders** 

**Import Tags Attached to Photos** 

**Get Photos from Files and Folders** 

**Get Photos by Searching** 

Get Photos from a CD or DVD

Get Photos from a Cameras or Card Reader

**Get Photos from a Scanner** 

Get Photos from a Mobile Phone

Get Photos from a Video in the Editor

Add Photos to the Organizer from the Editor

**Create and Open a Catalog** 

Manage Catalogs

Move Files in a Catalog

Delete Files from a Catalog

Back Up a Catalog

Restore a Catalog Backup

## Specifying Watched Folders

### Add Folders to the Watched Folders List

- 1 In the Organizer, click the File menu, and then click Watch Folders.
- 2 Click **Add**.
- 3 Navigate to and select the folder you want to add to the watched folders list.
- 4 Click **OK**.

  The folder name appears in the Folders To Watch list.
- 5 Click OK.

A watched folder is a folder location on your computer that Organizer automatically checks for photos to add to the Organizer workspace. By default, your My Pictures (XP) or Pictures (Vista) folder is always watched. If you have photos and other media files in other locations, you can add them to the watched folder list. If you no longer want to watch a folder, you can quickly remove it from the list. In addition, you can also set options to watch all sub-folders within a watched folder, and to specify how you want to add new files found in the watched folders, either by notification or automatically.

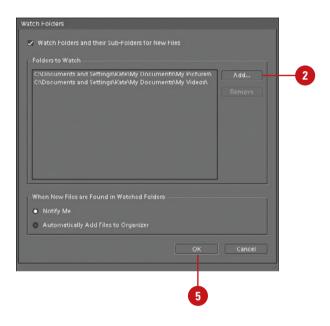

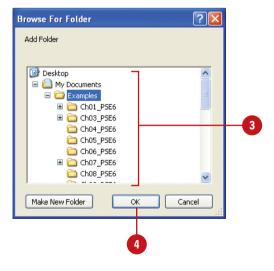

#### Remove Folders from the Watched Folders List

- 1 In the Organizer, click the File menu, and then click Watch Folders.
- Select the watched folder you want to remove.
- 3 Click Remove.

The folder is removed from the list.

4 Click OK.

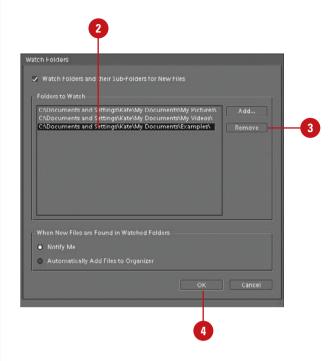

#### **Change Watch Folders Settings**

- 1 In the Organizer, click the File menu, and then click Watch Folders.
- Select the Watch Folders and their Sub-Folders for New Files check box to watch all sub-folders in the specified watch folders.
- 3 Select the Notify Me or Automatically Add Files to Organizer option to specify how you want to add new files found in the watch folders.
- 4 Click **OK**.

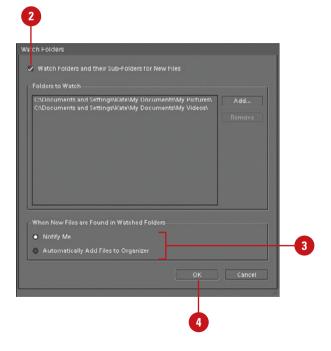

## Importing Tags Attached to Photos

#### **Import Tags Attached to Photos**

- 1 In the Organizer, click the File menu, and then point to Get Photos and Videos.
- Click any of the commands on the submenu to get files.
- 3 Select the options you want, and then click the button to start the import process, such as Get Photos.

If an imported photo included one or more tags, the Import Attached Keyword Tags dialog box appears.

4 Select the tags you want to import. If a tag has an asterisk (\*), a tag with the same name already exists in the Tags palette.

The tags not selected are removed from the photos during the import process.

5 Click **OK**.

A keyword tag, also known as a tag, is an information label that is attached to photos to make them easier to locate. Some tags are automatically attached to a file when you create it, such as name and size, while custom tags are manually attached by the user. You can create your own custom tags with information important to you and attach multiple tags to the same photo for improved organization. When you import photos that already contain tags, you can specify whether you want to retain, rename, delete or remap them. When you import a new tag from an imported photo, it appears in the Keyword Tags palette, where you can apply it to other photos.

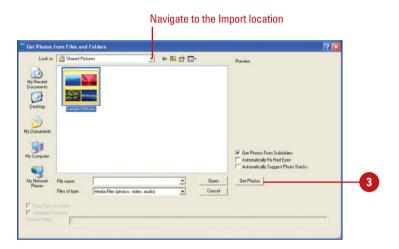

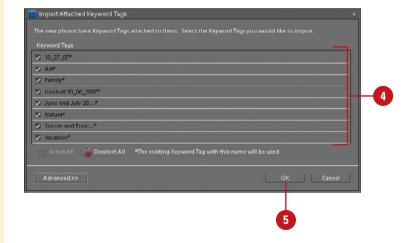

## Import Tags Attached to Photos Using Advanced Options

- 1 In the Organizer, click the File menu, and then point to Get Photos and Videos.
- Click any of the commands on the submenu to get files.
- 3 Select the options you want, and then click the button to start the import process, such as Get Photos.

If an imported photo included one or more tags, the Import Attached Keyword Tags dialog box appears.

- Click Advanced.
- 5 Select the check box next to the tag names you want to import.

The tags not selected are removed from the photos during the import process.

- To rename a tag, click the button under Import as New Keyword Tag Named, type a name, and then press Enter.
- 7 To map a tag to an existing tag, click the button under **Use an Existing Keyword Tag**, and then select a tag.
- To clear your changes and return to the Import Attached Keyword Tags dialog box, click **Reset to**Basic.
- 9 Click **OK**.

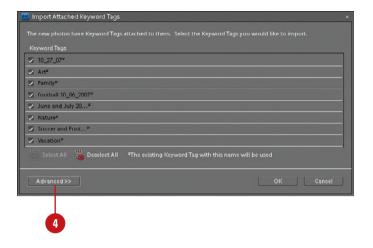

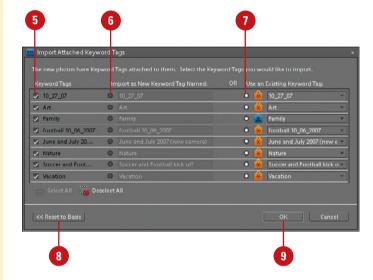

## Getting Photos from Files and Folders

### Import Photos from Files and Folders

- 1 In the Organizer, click the File menu, and then point to Get Photos and Videos.
- Click From Files and Folders.
- 3 Navigate to the folder location with the files you want to import into the Organizer.
- 4 Select the folder or the specific photo files you want to import.
- 5 If you want to get photo files from subfolders, select the **Get Photos**From Subfolders check box.
- 6 Click **Get Photos**.

TIMESAVER Drag the photos from an Explorer window into the Organizer. Depending on the number of photos and the speed of the computer, you might need to wait for the operation to complete. Before you import photos and videos into the Organizer, it's important to set file import preferences to specify the options you want for the import process. When you get photos from your computer, the files are not copied or moved. The Organizer creates links to them and adds them to the catalog. If you have photo files on your computer that are not already included in the catalog and don't appear in the Organizer, you can use the Get Photos from Files and Folders dialog box to navigate to the folder location with the files you want and then add them, or you can drag them directly from an Explorer window to the Organizer window.

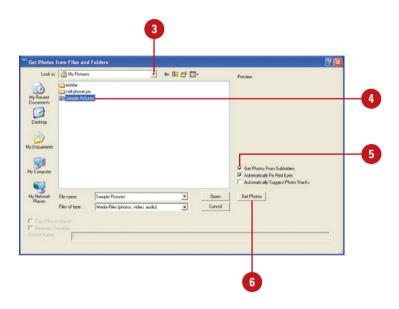

## Add Photos from Specific Folders

- 1 In the Organizer, click the **Display** button on the Shortcuts bar, and then click **Folder Location**.
- 2 In the folder hierarchy panel, display the folder with the files you want to import.
- 3 Right-click the folder, and then click Add Unmanaged Files to Catalog.
- 4 Click OK.

When files are imported, the folder's icon changes from an Unmanaged Folder icon to a Managed Folder icon.

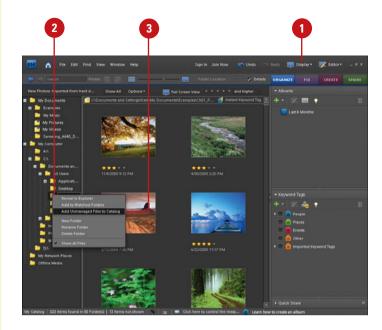

### Getting Photos by Searching

#### Search for Photos on Your Computer

- 1 In the Organizer, click the File menu, and then point to Get Photos and Videos.
- 2 Click **By Searching**.
- 3 Click the **Look In** list arrow, and then select the location where you want to perform the search.
- 4 Select the Exclude System and Program Folders check box to exclude folders from the search that typically don't contain photos.
- 5 Select the Exclude Files Smaller
  Than xxx KB check box to exclude
  small files that typically are not
  large enough to be photos.

You can specify the size you want in kilobytes.

- 6 Click Search.
- 7 Select the folders with the photos you want to import. Press Ctrl to select more than one folder.
- 8 Select the Automatically Fix Red Eyes check box to automatically correct red eyes for photos that need it when you import the files.
- 9 Click Import Folders.

Instead of manually looking for photos and other media files to import into the Organizer, you can have Photoshop Elements search your computer and then automatically import them. You can select options to exclude system and program folders, which typically don't contain photos, and exclude small files, which typically are not large enough to be photos. These options help speed up the search. As you import files into the Organizer, you can have Photoshop Elements automatically fix red eye on any photos that need it.

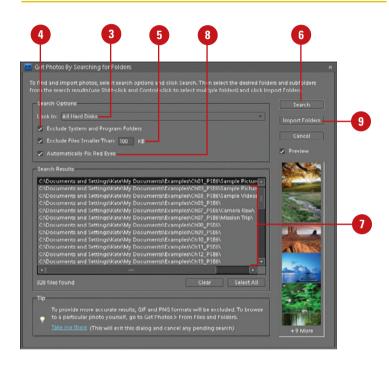

## Getting Photos from a CD or DVD

#### **Import Photos from a CD or DVD**

- 1 In the Organizer, click the File menu, and then point to Get Photos and Videos.
- Click From Files and Folders.
- 3 Navigate to the CD or DVD drive with the files you want to import into the Organizer.
- 4 Select the photos you want to import into the Organizer. Press Ctrl to select more than one photo file.
- 5 Click the Copy Files on Import option to make full-resolution copies of the photos, or click the Generate Previews option to make low-resolution copies of the photos.
- If you're keeping a master photo offline, type a volume name for the CD or DVD and label the disc to make it easier to find and download the master when needed.
- 7 Select the Automatically Suggest Photo Stacks check box to group visually similar photos together into stacks upon your approval.
- 8 Select the Automatically Fix Red Eyes check box to automatically correct red eyes for photos that need it when you import the files.
- Olick Get Photos.

When you get photos from a CD, DVD, or other external device, such as a scanner, digital camera, card reader, or mobile phone, Photoshop Elements first copies the photos to a folder on your computer, and then creates a link to the file. When you get photos from a CD or DVD, you can choose to make full- or low-resolution copies of the files. Full-resolution copies are best for editing, while low-resolution are best for previewing photos and saving disk space.

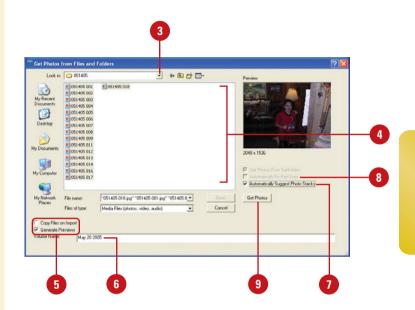

### Getting Photos from a Camera or Card Reader

### Import Photos from a Camera or Card Reader

 Connect your camera or insert the memory card into your card reader already attached to your computer.

If the Adobe Photo Downloader dialog box appears, skip to Step 3. The dialog box automatically appears when an option is set in Camera or Card Reader preferences.

**TROUBLE?** When you attach the camera or card reader to you computer, you may be asked to install software device drivers.

- 2 In the Organizer, click the File menu, point to Get Photos and Videos, and then click From Camera or Card Reader.
- 3 Click **Browse**, and then specify the folder location where you want to import the photos.
- 4 Navigate to the location with the image files you want to import, and then click **OK**.
- 5 Click the **Create Subfolder(s)** list arrow, and then select a format or **Custom Name** to create subfolder names.

If you have a digital camera attached to your computer with a cable, you can copy photos directly from the camera to a folder on your hard disk and then import them into the Organizer. Many digital cameras store images on a memory card, which you can remove from your camera and insert into a card reader attached or built-in to your computer. The card works like a removable drive. You can copy photos from the card to a folder on your hard disk and then import them into the Organizer. When you download photos from a camera, card reader, or mobile phone, Photoshop Elements uses the Adobe Photo Downloader (APD) dialog box. You can set options to automatically use the APD upon device connection in Camera or Card Reader preferences.

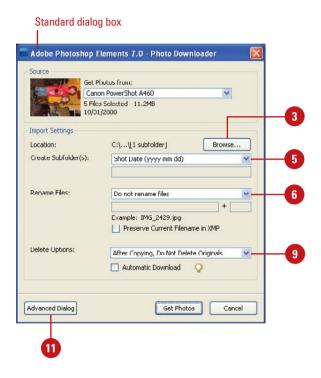

- 6 Click the **Rename Files** list arrow, and then select a format or **Custom Name** to rename the files.
- If necessary, type the filename and starting number for renaming filenames with sequential numbers at the end.
- Select the Preserve Current
   Filename in XMP to use the
   current filename as the filename
   stored in the photo's metadata.
- Click the **Delete Options** list arrow, and then select the option you want for deleting photos.
- 10 Select the **Automatic Download** check box to import photos from the connected device the next time you use it with the settings you've selected as the defaults.
- 11 Click **Advanced Dialog** to expand the dialog box, select individual photos you want to import, and select the advanced options you want for tags and metadata.
- 12 Click Get Photos.

If the photos contain metadata, the Import Attached Tags dialog box appears, where you can specify the options you want.

#### **See Also**

See "Setting Camera or Card Reader Preferences" on page 32 for information on setting options to import photos.

#### Advanced dialog box

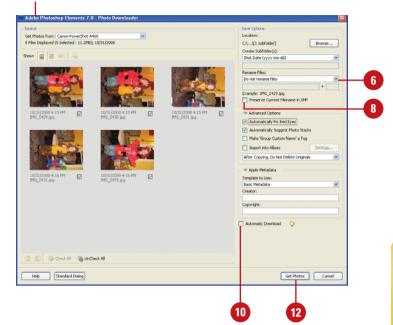

## **Getting Photos from** a **Scanner**

#### **Import Photos from a Scanner**

- 1 In the Organizer, click the File menu, and then point to Get Photos and Videos
- Click From Scanner.
- Click the **Scanner** list arrow, and then select a scanner attached to your computer or network.
- To select a location for scanner files, click **Browse**, select a folder, and then click **OK**.
- 5 Click the **Save As** list arrow, and then select the file type in which to save scanner files and then set a related quality level, if available.

The higher the quality level, the higher the file size.

- Select the Automatically Fix Red Eyes check box to automatically correct red eyes for photos that need it when you import the files.
- Click OK.
- 8 Select the scanning options you want from the ones available from your scanner, and then scan your photo.

#### See Also

See "Setting Scanner Preferences" on page 34 for information on setting default options to import photos.

If you have a scanner attached to your computer with a cable, you can scan photos directly from the scanner to a folder on your hard disk and then import them into the Organizer. When you get photos from a scanner, you need to follow the scanning instructions provided by the scanner's manufacturer to complete each photo scan. As you import files into the Organizer, you can have Photoshop Elements automatically fix red eye on any photos that need it.

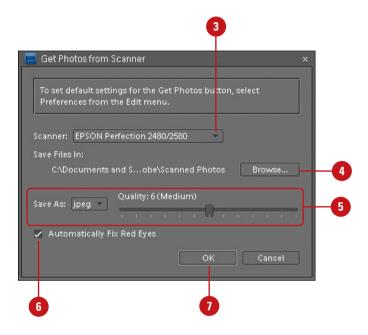

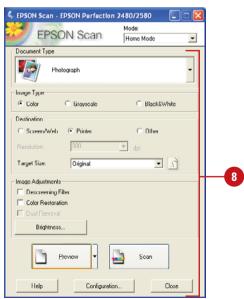

## Getting Photos from a Mobile Phone

### Import Photos from a Mobile Phone

- 1 In the Organizer, click the File menu, and then point to Get Photos and Videos.
- Click From Files and Folders.
- 3 Navigate to the folder location (such as Cell Phone pix) from which you want to import the photos.
- 4 Select the folder or the specific photo files you want to import.
- 5 Select the Automatically Fix Red Eyes check box to automatically correct red eyes for photos that need it when you import the files.
- 6 Click Get Photos.

#### **See Also**

See "Getting Photos from a Camera or Card Reader" on page 50 for information on getting photos from a Nokia phone. If you have a Nokia phone, Photoshop Elements recognizes the phone when you connect it to your computer with a cable and can import the photos directly from the phone. Instead of using this task, you should use the instructions for *Getting Photos from a Camera or Card Reader*. For all other mobile phones, you can use the From Files and Folders command shown in this task. You start by sending the photos to your computer from your phone. Then you import them using the same steps you would use to import any photos stored on your computer's hard drive.

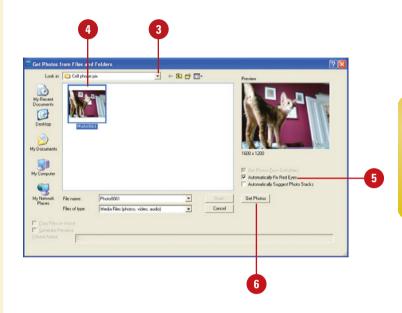

## Getting Photos from a Video in the Editor

### Capture Frames from a Digital Video in the Editor

- 1 In the Editor, click the **File** menu, and then point to **Import**.
- 2 Click Frame From Video.
- 3 Click **Browse**.
- Navigate to the location with the video file you want to import, select the file, and then click Open.
- 5 Click the **Play** button to start the video, and then pause the video where you want to capture the frame.
- To capture a frame as the video runs, click the **Grab Frame** button or press the spacebar.
- 7 Use the forward and backward arrows to display the next screen you want to capture.
- 8 When you're finished, click **Done**.
- 9 Click the **File** menu, and then click **Save** to save each screen capture file to a folder.

If you have a digital video in a file format that Photoshop Elements can recognize, such as ASF, AVI, MPEG, M1V, and WMV, you can open it in the Editor, play the video in the Frame From Video dialog box and then capture frames as individual photo files. The individual photo files are saved with the name of the video file and a number. For example, videoname01, videoname02, videoname03, etc. In addition to Photoshop Elements, you also need to install the latest version of standard video software, such as QuickTime or Windows Media Player, which you can get for free online at <a href="https://www.apple.com">www.apple.com</a> and <a href="https://www.microsoft.com">www.microsoft.com</a>.

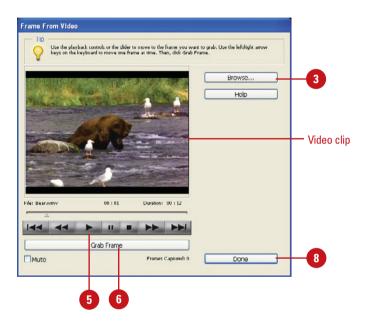

Saved frame from a video

### Adding Photos to the Organizer from the Editor

### Add Photos to the Organizer from the Editor

- 1 In the Editor, open or import the photo file you want to add to the Organizer.
- 2 Click the File menu, and then click Save As.
- 3 Select the Include in the Organizer check box.
- 4 Select the Save in Version Set with Original check box to save the current version with the original version.
- 5 Navigate to the folder location where you want to save the photo.
- 6 Click Save.
- If prompted, click **OK** to save the current version with the original version in a version set.

If you open or import a file in the Editor that is not currently included in the catalog, you can add the photo to the Organizer while you save the file in the Editor. All you need to do is select the Include in the Organizer check box in the Save As dialog box while you save the photo. The next time you open the Organizer, the saved photos appear in the catalog for use in the Organizer.

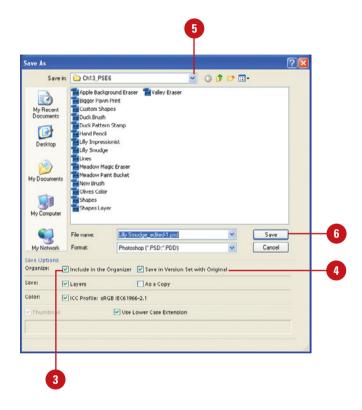

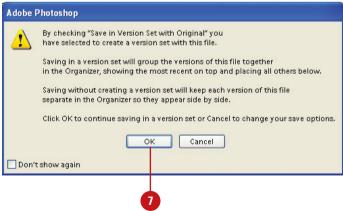

## Creating and Opening a Catalog

#### **Create a New Catalog**

1 In the Organizer, click the File menu, and then click Catalog.

**TIMESAVER** Press Ctrl+Shift +C to open the Catalog Manager dialog box.

- 2 Select one of the catalog options:
  - Catalogs Accessible by All Users. Creates a catalog for all users.
  - Catalogs Accessible by the Current User. Creates a catalog for only the current user.
  - Custom Location. Creates a catalog in the specified location.
- 3 Click New.
- Type a name for the new catalog.
- 5 Select the **Import free music into this catalog** check box to include free music.
- Click OK.

You can create a new catalog or open an existing one by using the Catalog Manager. Typically, users create a single catalog for all the media files on their computer when you start Photoshop Elements for the first time. However, you can create more than one for different purposes, such as one catalog for work-related photos and media files, and another one for personal use. When you create a new catalog, you can create one that is accessible by all users on your computer or just the current user logged on. If you have more than one catalog on your computer, you can switch between them at any time. When you open the Organizer, the last opened catalog appears.

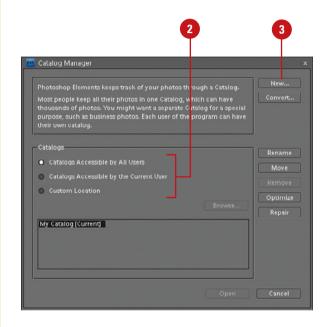

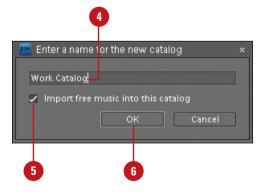

#### **Open a Catalog**

- 1 In the Organizer, click the File menu, and then click Catalog.
- Select one of the catalog options to display the catalog you want to open:
  - Catalogs Accessible by All Users. Displays catalogs for all users.
  - Catalogs Accessible by the Current User. Displays catalogs for only the current user.
  - Custom Location. Displays catalogs in the specified location.
- 3 Select the catalog you want to open from the list.
- 4 Click Open.

#### **Did You Know?**

You can convert a catalog to another type. Click the File menu, click Catalog, click Convert, select a catalog to convert, and then click Convert. If a catalog is not available, click Find More Catalogs to select a catalog folder location. When you're finished, click Done.

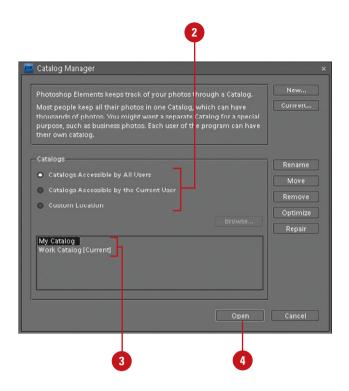

#### **Managing Catalogs**

#### **Manage Catalogs**

- 1 In the Organizer, click the File menu, and then click Catalog.
- Select one of the catalog options:
  - Catalogs Accessible by All Users. Displays catalogs for all users.
  - Catalogs Accessible by the Current User. Displays catalogs for only the current user.
  - Custom Location. Displays catalogs in the specified location.
- 3 Select one of the catalog options:
  - Rename. Click Rename, type a name, and then click OK.
  - Move. Click Move, select a catalog option to switch to, and then click OK.
  - Remove. Click Remove, and then click Yes to confirm.
  - Optimize. Click Optimize to optimize the catalog, and then click OK upon completion.
  - Repair. Click Repair to repair the catalog. If no problems, click OK or Repair Anyway.
  - Convert. Click Convert to convert catalogs with previous versions of Photoshop Flements
- 4 Click Cancel.

The Catalog Manager makes it easy to work with the different catalogs you may have on your computer. In the Catalog Manager, catalogs are organized in different ways: accessible by all users, accessible by the current user, and custom location. When you select one of these options, the catalogs in that category appear below in the list. After you select a catalog, you can use the buttons in the Catalog Manager to rename, move, remove, optimize (re-builds data for efficiency), and repair (corrects structure errors) it for better use.

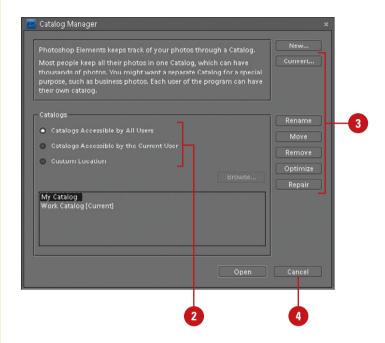

#### For Your Information

#### **Upgrading Catalogs to Photoshop Elements 6**

When you start Photoshop Elements 6 for the first time, it may not automatically open the catalog from an earlier version of Photoshop Elements or Photoshop Album. If this happens, click Convert in the Catalog Manager dialog box, select the Show Previous Converted Catalogs check box to show converted or backed up catalogs from earlier versions, select your catalog, such as My Catalog (use the Find More Catalogs button if needed), click Convert, click Done, select the catalog, and then click OK. Photoshop Elements 6 lets you view and edit the following: PSE 5.0 (all creations), PSE 4.0 (slide shows only), PSE 3.0 (no creations), or Photoshop Albums (no creations). If your catalog doesn't convert correctly, try renaming it first.

### **Moving Files in a** Catalog

#### **Move Files in a Catalog**

- In the Organizer, select one or more files you want to move.
- Click the File menu, and then click

TIMESAVER Press Ctrl+Shift +V to move files in a catalog.

- Click Browse.
- Navigate to the new location for the files, select the folder, and then click OK.
- 5 If you want to remove files from the catalog, select them, and then click the Remove button.
- 6 If you want to add files from the catalog, click the Add button, use the Add Photos dialog box to select the photos you want, click Add Selected Photos, and then click Done.
- Click OK.

#### Did You Know?

You can duplicate a file in the catalog. In the Organizer (Photo Browser), elect a file you want to duplicate, click the File menu, click Duplicate. Photoshop Elements appends "-copy" to the name.

Because the photos and other media files in the Organizer are links to the actual files, if you move the files on your computer, the Organizer will lose the link location and need to reconnect to it. Instead of moving files in an Explorer window, you should move files in the Organizer using the Move command on the File menu. The Move command updates the links in the catalog, so links are not lost.

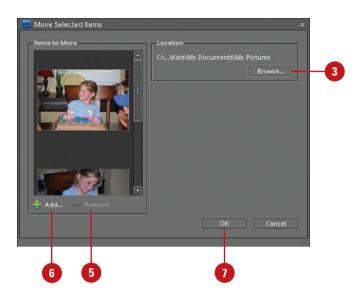

#### Select options to display photos

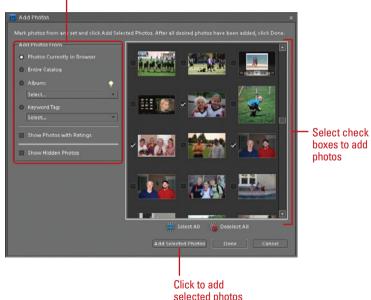

selected photos

## Deleting Files from a Catalog

#### **Delete Files from a Catalog**

- 1 In the Organizer, select one or more files in the Photo Browser or one file in Date view you want to remove.
- Click the Edit menu, and then click
  Delete from Catalog or Delete
  Selected Items from Catalog.
- If you want to delete the files from your computer, select the Also delete selected item(s) from the hard disk check box.
- 4 Click OK.
- 5 If prompted to delete projects, click **Yes** or **No**.

#### **Did You Know?**

You can rename a file in the catalog. Select a file in the Photo Browser, click the File menu, click Rename, type a name, and then click OK.

You can also rename a batch of files, which renames all the files with the same text and adds a number at the end in successive order. To rename a batch of files, select the files you want to rename in the Photo Browser, click the File menu, click Rename, type a name for the common base, and then click OK.

If you no longer use or want to have a file in the catalog, you can delete it. You have the choice to delete the file from the catalog and leave the original file on your computer, or delete them both. When you delete the original file, it's permanently removed from your computer, which you cannot undo.

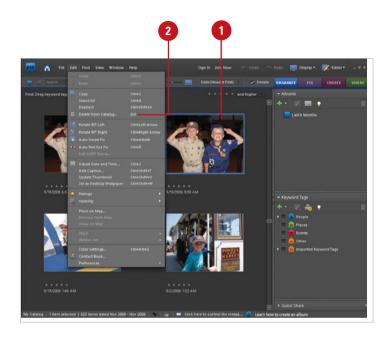

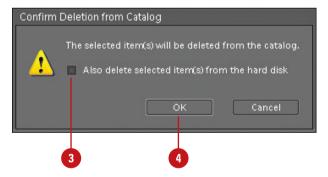

#### **Backing Up a Catalog**

#### **Back Up a Catalog**

- 1 In the Organizer, open the catalog you want to back up.
  - If prompted, click Reconnect to locate missing or moved files.
- 2 Click the File menu, and then click
  Backup Catalog to CD, DVD or
  Hard Drive.

**TIMESAVER** Press Ctrl+B to back up a catalog.

- On first use, click the Full Backup option. If you have already performed a full backup, click the Incremental Backup option.
- Click Next.
- 5 Select a destination drive.
- 6 Specify any of the following options that apply to the selected destination:
  - Name. Specify a backup name.
  - Write Speed. Select a speed to write a CD or DVD.
  - Backup Path. Click Browse to select a location.
  - Previous Backup File. Click Browse to select a file.
- Click **Done** to perform the backup.
- 8 Click **OK** upon completion.

After you have worked with photos and media files in the Organizer for a while, it's important to back up the catalog, so you don't lose any information if you have problems with your computer. You can back up the currently opened catalog to a CD, DVD, or hard drive location. Photoshop Elements uses a wizard to make it easy to perform a backup.

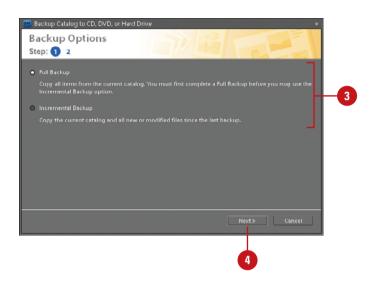

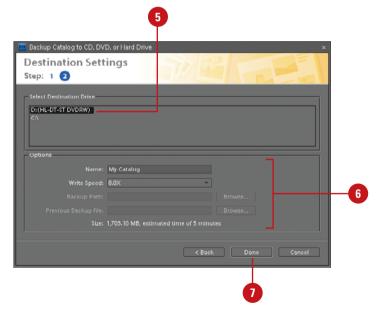

## Restoring a Catalog Backup

#### Restore a Catalog Backup

- 1 In the Organizer, open the catalog you want to backup.
- 2 Click the File menu, and then click Restore Catalog from CD, DVD or Hard Drive
- 3 Select the location with the backup catalog you want to restore:
  - CD/DVD. Click the CD/DVD option, click the Select Drive list arrow, and then select a CD or DVD drive.
  - Hard drive. Click the Hard drive/Other Volume option, click Browse, navigate to the folder with the catalog backup, select the catalog backup file (with the .tly extension), and then click Open.
- 4 Select the location where you want to restore the backup catalog:
  - Original Location. Click to restore the catalog backup to the original location replacing the current catalog.
  - New Location. Click to specify a new location to restore the catalog backup. Click Browse to select a folder. Select the Restore Original Folder Structure check box.
- 5 Click Restore.
- 6 Click **OK** upon completion.

After you have backed up a catalog, you can restore it at any time. Before you can restore a catalog backup, you need to select the backup file with the .tly extension you want to restore from the location where you stored it. You can restore a catalog backup in the original location to replace the current one or in a new location.

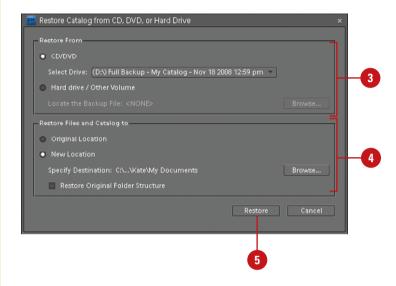

#### Catalog backup file

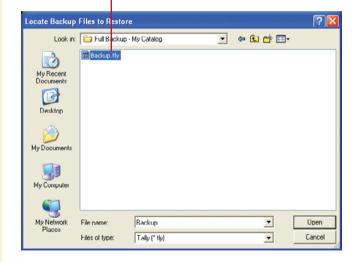

### Index

| A                                           | Adobe Help Center, 4, 20                               |
|---------------------------------------------|--------------------------------------------------------|
| ADD files 407                               | Adobe Idea Gallery page, 19                            |
| ABR files, 497                              | Adobe Illustrator images, inserting, 129               |
| absolute colorimetric rendering intent, 459 | Adobe Partner Services preferences, 38-39              |
| Accented Edges filter, 361                  | Adobe Photo Downloader (APD) dialog                    |
| activating program, 2-3                     | box, 32-33                                             |
| Activity, sorting content by, 337           | importing photos with, 50-51                           |
| Actual Pixels command, 155                  | Adobe Photoshop CS3 photo projects,                    |
| actual size, displaying photos in, 75       | editing, 445                                           |
| adaptive colors                             | Adobe Photoshop Elements 7 product                     |
| for GIF documents, 392                      | page, 19                                               |
| for PNG-8 documents, 394                    | Adobe Photoshop Services, 410                          |
| Additive RGB, 237                           | online gallery, publishing, 419                        |
| Add Noise filter, 358                       | photo book, ordering, 412                              |
| Add to Selection tool, 187                  | photo calendar, ordering, 414                          |
| Adjust Color Curve dialog box, 254          | Sharing Center, 462                                    |
| Adjust Color for Skin Tone command, 259     | Adobe Premier Elements, publishing slide               |
| adjustment layers, 203                      | shows to, 430                                          |
| blending modes with, 228                    | Adobe Reader software. See PDF format                  |
| confining effects of, 205                   | Adobe Stock Photo, 143                                 |
| content, changing, 225                      | Adobe Updater, 22-23                                   |
| creating, 212, 223                          | Adobe Updater Preferences dialog                       |
| deleting, 227                               | box, 4, 22-23                                          |
| Levels adjustment, application of, 250      | Adobe web site                                         |
| masks, 232                                  | accessing information from, 19                         |
| filters with, 233                           | keyboard shortcut information, down-<br>loading, 16-17 |
| merging, 230                                | LiveDocs Help, 20-21                                   |
| modifying, 226                              | • •                                                    |
| opacity for, 228-229                        | Airbrush button with Dodge and Burn tools, 283         |
| regular layer, converting to, 227           | Airbrush tool, 302                                     |
| temporary composite image,                  | albums                                                 |
| creating, 231                               | adding photos to, 103                                  |
| using, 222                                  | creating, 101                                          |
| Adjust Organize Bin Size button, 10         | deleting                                               |
| Adjust Sharpness filter, 278                | groups, 107                                            |
| Adobe Acrobat. See PDF format               | photos from albums, 103                                |
| Adobe Bridge, 4                             | displaying photos in, 106                              |
| Adobe E-mail Service, 37                    | alapiaying photos III, 100                             |

| albums (continued)                            | and Magnetic Lasso tool, 180                              |
|-----------------------------------------------|-----------------------------------------------------------|
| editing, 101                                  | with Paint Bucket tool, 308                               |
| album groups, 102                             | and Polygonal Lasso tool, 182                             |
| smart albums, 104-105                         | for text, 368-369, 372                                    |
| groups                                        | with 3DTransform filter, 268                              |
| adding photos to, 103                         | APD dialog box. See Adobe Photo                           |
| creating, 102                                 | Downloader (APD) dialog box                               |
| deleting, 107                                 | Application dither, 386                                   |
| working with, 106-107                         | application names, 31                                     |
| importing/exporting album structure, 107      | Apply Pixel Aspect Ratio To Preview check                 |
| merging, 107                                  | box, 126                                                  |
| name of smart album, editing, 105             | Arch text style, 370                                      |
| preferences, setting, 36                      | Arc styles for text, 370                                  |
| reordering photos in, 106-107                 | arranging selections, 200                                 |
| smart albums                                  | arrowheads with Line tool, 319                            |
| creating, 104                                 | ASF format for video, 54                                  |
| editing, 104-105                              | Asian text                                                |
| sorting photos in, 106                        | options, 493                                              |
| Albums palette, 10. See also albums           | working with, 367                                         |
| working with, 100                             | Assign Profile command, 458                               |
| alignment                                     | attaching keyword tags to photos, 87-88                   |
| with Clone Stamp tool, 282                    | attachments, sending files as, 463                        |
| with Pattern Stamp tool, 309                  | audio. <i>See also</i> slide shows                        |
| with Photomerge Faces, 434                    | full Screen View Options dialog box                       |
| with Photomerge Group Shot, 437               | options, 73                                               |
| of selections, 200                            | music, Full Screen View Options dialog<br>box options, 73 |
| for slide show text, 429                      | notes, audio, 174                                         |
| of text, 368                                  | Photo Browser, displaying files in, 68                    |
| all version sets, searching for, 92           | soundtracks for slide shows, 423                          |
| Ambiance slider, Lighting Effects filter, 353 | Auto Color tool, 109, 248                                 |
| anchor points                                 | Auto Contrast tool, 111                                   |
| with Magnetic Lasso tool, 181                 | Auto Erase feature, 304, 305                              |
| with 3D Transform filter, 269                 | Auto Levels tool, 110                                     |
| angles                                        | Automatic Lighting command, 248                           |
| with Background Eraser tool, 311              | Auto Red Eye Fix command, 113, 287                        |
| Brush tool, setting with, 303                 | Auto Select Layer option, 200, 206                        |
| animated GIFs, 393, 398-399                   | Auto Sharpen tool, 112                                    |
| background colors for, 394                    | Auto Smart Fix tool, 108                                  |
| animation. See also animated GIFs             | Average Blur filter, 354                                  |
| Flash animation, PNG-8 format and, 394        | Avery label sheets, 450-451                               |
| in online gallery, 418                        | AVI format for video, 54                                  |
| anti-aliasing                                 | 7.V1 101111dt 101 V1d00, 04                               |
| with Color Replacement tool, 316              | В                                                         |
| Column Marquee tools and, 177                 |                                                           |
| and Lasso Marquee tool, 178-179               | Background Brush tool, 187                                |
| with Magic Eraser tool, 312                   | background colors, 292-293                                |
| with Magic Wand tool, 184                     | for animated GIFs, 394                                    |
|                                               | Auto Erase feature and, 305                               |

| Background Eraser tool, 310-311                               | with Impressionist tool, 306                                |
|---------------------------------------------------------------|-------------------------------------------------------------|
| defaults and switching to, 293                                | with Paint Bucket tool, 308                                 |
| with Pencil tool, 304                                         | with Pencil tool, 304                                       |
| printing, 456                                                 | selecting, 205                                              |
| for slide shows, 422                                          | with Sharpen tool, 279                                      |
| Background Eraser tool, 310-311                               | with Smudge tool, 307                                       |
| Backgrounds, 203, 338-339                                     | working with, 220                                           |
| converting into layer, 210-211                                | Blizzard effect, 335                                        |
| moving, 214                                                   | bloat option, Liquify filter, 350-351                       |
| multi-layered documents into back-<br>ground, converting, 211 | Blur filters, 354-355. <i>See also</i> Gaussian Blur filter |
| for new files, 124                                            | Smart Blur filter, 354                                      |
| shape layers for, 317                                         | Blur More filter, 354                                       |
| Background styles, 337                                        | Blur tool, 281                                              |
| backing up                                                    | blush skin tone, adjusting, 259                             |
| catalogs, 61                                                  | BMP files, 147                                              |
| files, prompting for, 28                                      | boldfacing type, 368, 369                                   |
| banners, adding, 338                                          | Border command, 190                                         |
| barrel distortion, 276-277                                    | borders                                                     |
| baseline for photos for Web, 405                              | Automatic Color command and, 248                            |
| beep preferences, 476                                         | new border, framing selection with, 190                     |
| Bevel layer style, 324                                        | printing, 453, 456                                          |
| changing settings, 330-331                                    | showing/hiding, 65                                          |
| for chiseled type, 376-377                                    | bounding boxes for selected items, 200                      |
| Bevel Size or Direction option for layer                      | brightness                                                  |
| styles, 324                                                   | adjustment layers for, 223                                  |
| Bicubic Sharper method, 136                                   | Brightness/Contrast adjustment, 253                         |
| bins. See Project Bin                                         | for camera raw images, 130                                  |
| bit depth, 236                                                | Color dialog box for, 293                                   |
| bitmapped fonts, 358, 369                                     | correcting, 110                                             |
| bitmaps, 125                                                  | Equalize command for, 262                                   |
| converting image to, 239                                      | with Guided Edit, 140                                       |
| black and white. See also grayscale                           | Invert command for, 262                                     |
| adjustment layers for, 223                                    | and Magnetic Lasso tool, 180                                |
| for camera raw images, 130                                    | Photo Filter adjustment, 261                                |
| Convert to Black and White adjustment, 264                    | Shadow/Highlight adjustment,<br>using, 252                  |
| Levels adjustment, application of, 251                        | Threshold adjustment and, 263                               |
| Threshold adjustment, 263                                     | type masks, working with, 375                               |
| blemishes, touching up, 141                                   | Brightness/Contrast adjustment, 253                         |
| blending modes, 202                                           | Browser dither, 386-387                                     |
| with adjustment layers, 228                                   | browsers                                                    |
| with basic Eraser tool, 310                                   | drawing tablets for, 498                                    |
| with Blur tool, 281                                           | previewing images in, 400-401                               |
| with Brush tool, 302                                          | brushes. See also Brushes palette; Brush                    |
| with fill layers, 228                                         | tools                                                       |
| and filter effects, 348                                       | with Clone Stamp tool, 282                                  |
| for gradients, 313                                            | with Liquify tool, 352                                      |

| Brushes menu                          | captions                                         |
|---------------------------------------|--------------------------------------------------|
| with Blur tool, 281                   | Date view, adding in, 76-77                      |
| with Sharpen tool, 279                | Find menu, searching in, 92                      |
| Brushes palette                       | Full Screen View Options dialog box              |
| changing view, 295                    | options, 73                                      |
| loading customized brush set, 300-301 | in photo book, 412                               |
| renaming brushes, 299                 | for photo mail, 464                              |
| resetting brush sets, 301             | printing, 456                                    |
| resizing, 296                         | for slide shows, 423                             |
| saving customized brush set, 300      | card readers                                     |
| tips                                  | importing photos from, 50-51                     |
| cursor option, 487                    | preferences, setting, 32                         |
| customized tips, creating, 297        | Cascade command, 160-161                         |
| deleting tips, 298-299                | Catalog Manager, 56                              |
| loading customized brush              | working with, 58                                 |
| set, 300-301                          | catalogs                                         |
| modifying existing tip, 298           | backing up, 61                                   |
| saving customized brush set, 300      | converting, 57                                   |
| selecting, 296                        | deleting, 58                                     |
| types of brushes, 294                 | files from catalog, 60                           |
| viewing, 294                          | files in catalog                                 |
| Brush tablet, 302                     | deleting, 60                                     |
| Brush tools, 302                      | _                                                |
|                                       | duplicate, 59                                    |
| with drawing tablets, 303             | moving, 59                                       |
| dynamic brush options, setting, 303   | renaming, 60                                     |
| Magic Extractor, 186-187              | managing, 58                                     |
| options, working with, 17             | moving files in catalog, 59                      |
| Selection Brush tool, 185             | new catalog, creating, 56                        |
| Bulge text style, 370                 | opening, 56-57                                   |
| burning CDs/DVDs. See CDs/DVDs        | restoring catalog backup, 62                     |
| Burn tool, 283                        | updating/upgrading from previous                 |
| buttons, shape layers for, 317        | versions, 58                                     |
|                                       | categories. See also Keyword Tags palette        |
| C                                     | attaching information to file, 142-143           |
| cache, allocating, 475, 482-483       | CCITT files, 149                                 |
| Cache Levels, setting, 482            | CDs/DVDs                                         |
| calendar, photo, 414                  | catalogs, backing up, 61                         |
| calligraphy                           | files in Elements, creating CDs/DVDs<br>for, 468 |
| brushes, calligraphic, 294            | ·                                                |
| with Pencil tool, 304                 | importing photos from, 49                        |
| camera raw                            | jackets, creating, 416                           |
| data, opening, 130-131                | labels, creating, 416                            |
| file formats, 147                     | multisession burning, enabling, 29               |
| saving preferences, setting, 479      | online gallery, burning, 419                     |
| cameras. See digital cameras          | Sharing Center, 462                              |
| canceling actions, 18                 | slide shows, publishing, 430-431                 |
| -                                     | VCD with menu of slide shows, 432-433            |
| canvas size, changing, 136-137        | cell phones. See mobile phones                   |

| centering document windows, 477                                     | by, 164                                                                                                 |
|---------------------------------------------------------------------|----------------------------------------------------------------------------------------------------|
| centimeters option for printing, 449                                | for new files, 124                                                                                      |
| channels in Levels adjustment, 251                                  | selecting, 125                                                                                          |
| Chinese text                                                        | switching between, 236                                                                                  |
| options, 493                                                        | working with, 236                                                                                       |
| working with, 367                                                   | color profile, Status bar information, 171                                                              |
| chiseled type, 333                                                  | Color Replacement tool, 316                                                                             |
| type mask, creating with, 376-377                                   | colors. See also background colors; fill                                                                |
| circles creating, 320-321                                           | layers; foreground colors; Histogram<br>palette; Info palette; printing;<br>reduction method for colors |
| with Elliptical Marquee tool, 177                                   | adjustment layers for, 223                                                                              |
| Clear Undo History option, 167                                      | Auto Color tool, 109, 248                                                                               |
| clipart                                                             | for camera raw images, 130                                                                              |
| slide shows, adding to, 428                                         | with Custom Shape tool, 322                                                                             |
| Web, preparing clipart for, 402-403                                 | for Drop Shadow layer style, 329                                                                        |
| Clipboard                                                           | Equalize command, 262                                                                                   |
| clearing contents of, 170                                           | filter colors, changing, 346                                                                            |
| General preferences for, 476                                        | for GIF documents, 392                                                                                  |
| selections, copying and pasting, 198                                | Gradient Map adjustment and, 260                                                                        |
| clipping                                                            | gradients, color stops with, 315                                                                        |
| Color Variations adjustment and, 257                                | for grids, 490                                                                                          |
| groups, creating, 221                                               | with Guided Edit, 140-141                                                                               |
| Clone Stamp tool, 282                                               |                                                                                                    |
| Clone tool                                                          | Hue/Saturation adjustment, 255 Invert command, 262                                                      |
| for camera raw images, 130                                          | · ·                                                                                                    |
| for raw images, 131                                                 | layers, color-coding, 205<br>with Line tool, 319                                                        |
| Close button, 8                                                     | · ·                                                                                                    |
| closing                                                             | Navigator palette view box, changing color of, 154                                                      |
| files, 150                                                          | Photo Filter adjustment, 261                                                                            |
| open photos, 132                                                    | Posterize adjustment, 263                                                                               |
| CMYK (Cyan, Magenta, Yellow, Black), 236                            | Quick Edit, adjusting with, 139                                                                         |
| Info palette, changing measurement                                  | Remove Color Cast adjustment, 258                                                                       |
| by, 164                                                             | remove all color, 258                                                                                   |
| collages, photo, 415                                                | removing pixels from color                                                                              |
| collapsing. See expanding/collapsing                                | selection, 190-191                                                                                      |
| Color Cast Eyedropper tool, 141                                     | Replace Color adjustment, 256                                                                           |
| Color Curves adjustment, 254                                        | of shapes in layer, 317                                                                                 |
| color depth, 236                                                    | shield color, setting, 486                                                                              |
| Color dialog box, selecting colors with, 293                        | similar color to selection, adding, 191                                                                 |
| Color Halftone Pixelate filter, 349                                 | skin tone, adjusting color for, 259                                                                     |
| color lookup table (CLUT), 240-241                                  | sorting content by, 337                                                                                 |
| color markers, creating, 163                                        | with Standard Shape tool, 320                                                                           |
| color modes, 235. See also CMYK (Cyan,                              | Stroke layer styles settings, 334                                                                       |
| Magenta, Yellow, Black); grayscale; indexed color; RGB (Red, Green, | strokes, creating, 246                                                                                  |
| Blue)                                                               | for text, 369                                                                                           |
| for animated GIFs, 394                                              | text color, changing, 365                                                                               |
| Info palette, changing measurement                                  | Color Sample tool, 131                                                                                  |

| Colors palette. See also colors                      | indexed color mode, 240-241                  |
|------------------------------------------------------|----------------------------------------------|
| for clipart, 403                                     | multiple files, 135                          |
| Color Swatches palette                               | non-supported files, 237                     |
| changing display, 243                                | RGB color mode, 237                          |
| choosing color swatch in, 242-243                    | Cookie Cutter tool, 271                      |
| custom color swatches, creating, 244-245             | copy, saving file as, 144                    |
| loading, 245                                         | Copy command, 198-199                        |
| saving customized colors, 245                        | copying. See also layers                     |
| Color Variations adjustment, 257                     | files to disk, 471                           |
| Column Marquee tools, 177                            | selections, 198-199                          |
| column size settings, 489-490                        | style settings between layers, 326-327       |
| commands, choosing, 8                                | Vanishing Point tool, 442                    |
| Complex layer style, 324                             | Copy Merge command, 199                      |
| composite image, creating, 231                       | copyrights                                   |
| compression, 148-149. See also JPEG                  | attaching information to file, 142-143       |
| format; lossless compression; lossy                  | Digimarc watermarks displaying, 28-29        |
| compression                                          | Correct Camera Distortion filter, 276-277    |
| CompuServe GIFs, 147                                 | correcting photos. See colors; fixing photos |
| concavity with Line tool, 319                        | Create New Layer button, 219                 |
| contact book, 466-467                                | Crop command, 272-273                        |
| groups, creating                                     | Crop Photo dialog box, 114                   |
| contact sheets, printing, 451                        | cropping                                     |
| Content palette, 337. See also Backgrounds;          | camera raw images, 131                       |
| styles                                               | with Cookie Cutter tool, 271                 |
| photo book designs, 412-413                          | focus and, 193                               |
| photo collage designs, 415                           | with Guided Edit, 140                        |
| shapes in, 338                                       | labels on printing, 451                      |
| Sort list arrow, 337                                 | photos, 114                                  |
| text, adding, 337, 340                               | scanned photos, 272-273                      |
| themes in, 337, 340                                  | selections, 192-193                          |
| context menus, 8                                     | for slide shows, 423                         |
| Contract command, 190. See also expanding/collapsing | with user-defined shape, 193                 |
| contrast                                             | Cube tool with 3D Transform filter, 268      |
| adjustment layers for, 223                           | cursor preference, setting, 486-487          |
| with Black and White adjustment, 264                 | curves, Color Curves adjustment, 254         |
| Brightness/Contrast adjustment, 253                  | Custom Shape tool, 322                       |
| for camera raw images, 130                           | cropping with, 193                           |
| Color Curves adjustment and, 254                     | Cutout filter, 348, 360                      |
| with Guided Edit, 140                                | Cylinder tool with 3D Transform filter, 268  |
| improving, 111                                       | cylindrical panoramas, 439                   |
| Quick Edit, adjusting with, 139                      |                                              |
| with Refine Edge tool, 188                           | D                                            |
| with Shadow/Highlight adjustment, 252                | dates and times                              |
| Control bar, 75                                      | changing, 122                                |
| converting                                           | findings photos with, 93                     |
| bitmap color mode, 239                               | time zone, adjusting times for, 122          |
| grayscale color mode, 238                            | Date view                                    |
|                                                      |                                              |

| events, adding, 76-77                               | digital cameras                                 |
|-----------------------------------------------------|-------------------------------------------------|
| in Photo Browser, 64                                | attaching information to file, 142-143          |
| preferences, setting, 35                            | importing photos from, 50-51                    |
| viewing photos in, 76-77                            | noise from, 359                                 |
| defaults                                            | opening raw files, 130-131                      |
| background colors, switching to, 293                | preferences, setting, 32-33                     |
| foreground colors, switching to, 293                | digital projects, 409. See also online gallery; |
| libraries, resetting, 497                           | slide shows                                     |
| palettes, resetting, 15, 485                        | saving, 411                                     |
| preferences, restoring, 477                         | digital watermarks, 345                         |
| definitions, finding, 21                            | Display & Cursors preferences, 486-487          |
| defringing colors, 187                              | displaying                                      |
| deleting. See also albums; catalogs; layers         | open photos, 132                                |
| adjustment layers, 227                              | options, setting, 486                           |
| Albums palette, 100                                 | distance settings for Bevel layer style, 331    |
| audio annotations, 174                              | distortion                                      |
| brush tips, 298-299                                 | Correct Camera Distortion filter, 276-277       |
| Color Swatches palette, colors from, 244            | Transform command, Distort option, 267          |
| contact book entry, 466                             | distribution of selections, 200                 |
| with Control bar, 75                                | dithering                                       |
| fill layers, 227                                    | adjusting dither, 386                           |
| Folder Location view, deleting folders              | for bitmap images, 240                          |
| in, 66-67                                           | clipart, options for, 403                       |
| fringe colors, 187                                  | and Color Halftone Pixelate filter, 349         |
| keyword tags, 89                                    | in GIF documents, 393                           |
| library items, 496                                  | in Gradient Map adjustment, 260                 |
| notes, 173                                          | for gradients, 313                              |
| pins in Map view, 79                                | for indexed color, 241                          |
| selections, saved, 196                              | and PNG-8 format, 386, 394                      |
| slide shows, slides from, 424                       | previewing dither, 387                          |
| stack, photos from, 118-119                         | Divide Scanned Photos command, 272              |
| text, 365                                           | DNG files, raw images as, 130                   |
| Undo History palette items, 167                     | docking/undocking palettes, 14-15               |
| version set, photos from, 120-121                   | documents. See also Web documents               |
| watched folders list, removing folders<br>to, 42-43 | layers between documents, moving, 162           |
| Desaturate command, 255                             | printing, 460                                   |
| •                                                   | Status bar, using, 171                          |
| Deselect command, 71                                | transparency preferences, 492                   |
| desktop wallpaper, using photos as, 472             | document windows. See windows                   |
| Detail Smart Brush, 290                             | Dodge tool, 283                                 |
| dialog boxes, showing/hiding, 26                    | Don't Show Again check box, 26                  |
| diameter with Background Eraser tool, 311           | downloading. See also Adobe Photo               |
| Difference blending mode, 228                       | Downloader (APD) dialog box; Adobe web site     |
| Diffuse Glow filter, 361                            | estimating download time, 401                   |
| diffusion dither for bitmap images, 239             | keyboard shortcut information, 16-17            |
| Digimarc Corporation, 345                           | •                                               |
| copyright information, watermarks in,<br>28-29      | updates, 22-23<br>video software, 54            |

| drag-and-drop                                 | Editor button, 9                          |
|-----------------------------------------------|-------------------------------------------|
| layers between documents, 162                 | effects. See also photo effects           |
| in Navigator palette, 152                     | slide shows, adding to, 426-427           |
| drawing tablets                               | Effects palette                           |
| Brush tool options for, 303                   | Layer Styles button, 325                  |
| using, 498                                    | Photo Effects button, 335                 |
| Drop Shadow layer style, 324                  | efficiency, Status bar information, 171   |
| changing settings, 328-329                    | ellipses, creating, 320-321               |
| drop shadows, 335. See also Drop Shadow       | Elliptical Marquee tool, 177              |
| layer style                                   | e-mail                                    |
| brushes, 294                                  | contact book, 466-467                     |
| for slide show text, 429                      | files in e-mail, sending, 463             |
| dry media brushes, 294                        | finding photos by, 93                     |
| duplicating                                   | Sharing Center, 462                       |
| files in a catalog, 59                        | sharing preferences, setting, 37          |
| layers, 219                                   | embedding digital watermarks, 345         |
| open photos, 133                              | Emboss layer style for chiseled           |
| dust, removing, 358                           | type, 376-377                             |
| Dust and Scratches filter, 358                | EPS format, 147                           |
| DVDs. See CDs/DVDs                            | inserting images in, 129                  |
| dynamic brush options, setting, 303           | metadata information, adding, 143         |
|                                               | opening, 127                              |
| E                                             | for text, 365                             |
| editing. See also albums                      | Epson printers, 451                       |
| contact book entry, 466                       | Equalize command, 262                     |
| Keyword tags categories, 84-85                | Eraser tools, 310-311                     |
| layer styles, 324, 326-327                    | Auto Erase feature, 304, 305              |
| options, setting, 31                          | Background Eraser tool, 310-311           |
| slide shows, 425                              | basic Eraser tool, 310                    |
| stacks, photos in, 119                        | Magic Eraser tool, 312                    |
| text layers, type in, 366                     | with Photomerge Faces, 434                |
| version sets, photos in, 121                  | with Photomerge Group Shot, 436-437       |
| Editor, 127. See also Full Edit; Guided Edit; | errors in multiple files, recording, 135  |
| Info palette; Palette Bin; printing;          | eSeminars, links to, 19                   |
| Project Bin; tools                            | events                                    |
| adding photos to Organizer from, 56           | Date view, adding events in, 76-77        |
| animated GIFs, opening, 399                   | sorting content by, 337                   |
| attaching/detaching palettes, 14              | Events category, Keyword Tags palette, 82 |
| commands in, 8                                | excluding photos from search, 91          |
| exiting, 24                                   | Exclusion blending mode, 228              |
| Options bar, working with, 17                 | EXIF format, 28-29                        |
| Organizer, switching to, 9                    | printing and, 451                         |
| Plug-Ins preferences, 494-495                 | saving preferences, setting, 479          |
| Quick edit, 138-139                           | exiting Photoshop Elements, 24            |
| Sharing Center, accessing, 462                | Expand command, 190                       |
| video, capturing photos from, 54              | expanding/collapsing                      |
| viewing workspace, 7                          | Albums palette, 100                       |
|                                               | existing selection, 190                   |

| in Folder Location view, 66-67                | for open photos, 133                         |
|-----------------------------------------------|----------------------------------------------|
| Keyword Tags palette, 82                      | printing, 456                                |
| notes, 173                                    | File options, modifying, 28-29               |
| open photos, 132                              | files. See also catalogs; filenames; sending |
| palettes, 12-13                               | files                                        |
| with Refine Edge tool, 188                    | associations, setting, 480                   |
| exporting. See importing/exporting            | attaching information to, 142-143            |
| exposure                                      | CDs/DVDs with files, creating, 468           |
| for camera raw images, 130                    | closing, 150                                 |
| correcting, 110                               | copy to disk, 471                            |
| Shadow/Highlight adjustment,                  | importing photos from, 46-47                 |
| using, 252                                    | inserting images in, 129                     |
| Exposure slider, Lighting Effects filter, 353 | keyword tag information, writing, 95         |
| Eyedropper tool, 292                          | move to disk, 471                            |
| color markers, creating, 163                  | multiple files, working with, 134-135        |
| with mattes, 385                              | new file, creating, 124                      |
| with Save for the Web command, 382            | opening files, 127-128                       |
| Eye icon, 212                                 | for panoramas, 438                           |
|                                               | presets, creating files with, 126            |
| F                                             | resizing, 136-137                            |
| faces                                         | saving, 144-145                              |
| combining, 141                                | showing/hiding file names, 65                |
| keyword tags, finding by, 86                  | working with, 132-133                        |
| Faded Photo effect, 335, 336                  | Fill Layer command, 246-247                  |
| fades                                         | fill layers, 203                             |
| Brush tool, setting with, 303                 | blending modes with, 228                     |
| Full Screen View Options dialog box           | content, changing, 225                       |
| options, 73                                   | creating, 212, 224, 246-247                  |
| options, setting, 26-27                       | deleting, 227                                |
| faux finish brushes, 294                      | merging, 230                                 |
| faux option for fonts, 368                    | modifying, 226                               |
| favorites list                                | using, 222                                   |
| layer styles, adding, 342                     | fill light for camera raw images, 130        |
| photo effects, adding, 342                    | Fillmstrip icon, 70                          |
| feathering                                    | Fill Pixels button, 322                      |
| with Cookie Cutter tool, 271                  | Filter Gallery, 344-345. See also filters    |
| existing selection, 189                       | categories of filters, 344                   |
| with Refine Edge tool, 188                    | filters, 346                                 |
| 50% threshold for bitmap images, 239          | Layers palette in, 345                       |
| File Association Manager, 480                 | Filter Gallery dialog box, 344-345           |
| File compatibility options, 478-479           | filters                                      |
| file extensions, 145                          | Add Noise filter, 358                        |
| for projects, 411                             | and adjustment layers, 223, 233              |
| file formats, 147. See also specific types    | Adjust Sharpness filter, 278                 |
| File Info dialog box, 28                      | blending modes and, 348                      |
| filenames                                     | categories of, 344                           |
| Find menu, searching in, 92                   | Color Halftone Pixelate filter, 349          |
| 5 ···, · · · · · · · · · · · · · · · · ·      | colors of filters, changing, 346             |

| filters (continued)                          | FLM format, 147                        |
|----------------------------------------------|----------------------------------------|
| Correct Camera Distortion filter, 276-277    | FLV format for online gallery, 418     |
| Dust and Scratches filter, 358               | focus, cropping for, 193               |
| keyboard shortcut for applying, 345          | Folder Location view, 64               |
| Lighting Effects filter, 353                 | keyword tags, attaching, 88            |
| Liquify filter, 350-352                      | preferences, setting, 30               |
| multiple filters, applying, 346              | viewing photos in, 66-67               |
| Photo Filter adjustment, 261                 | folders                                |
| for photographic restoration, 358            | importing photos from, 46-47           |
| Reduce Noise filter, 359                     | keyword tags with folder names,        |
| selection tools with, 347                    | creating/attaching, 88                 |
| star rating filters, 98                      | for panoramas, 438                     |
| 3D Transform filter, 268-269                 | slide shows, adding content to, 424    |
| Unsharp Mask filter, 280                     | watched folders, specifying, 42-43     |
| viewing various effects, 360-362             | fonts                                  |
| Find bar                                     | English, showing names in, 493         |
| Organizer, 6                                 | preferences, setting, 493              |
| searching for photos with, 91                | for slide show text, 429               |
| star rating filter on, 98                    | for type masks, 372                    |
| Find by Details (Metadata) dialog box, 94-95 | working with, 368-369                  |
| Find Edges filter, 348                       | forced option for indexed color, 240   |
| Find Faces for Tagging button, 86            | Foreground Brush tool, 187             |
| finding. See searching                       | foreground colors, 292-293             |
| finger painting with Smudge tool, 307        | Auto Erase feature and, 305            |
| FireWire                                     | with Color Replacement tool, 316       |
| drives, 475                                  | defaults and switching to, 293         |
| for Video Preview option, 126                | with Paint Bucket tool, 308            |
| Fisheye text style, 370                      | with Pencil tool, 304                  |
| Fish text style, 370                         | Frame From Video dialog box, 54        |
| Fit on Screen command, 155                   | Frame photo effects, 335, 336          |
| fitting photos on screen, 75                 | frames                                 |
| Fixed Aspect Ratio, 176                      | in animated GIFs, 394                  |
| with Elliptical Marquee tool, 177            | animated GIFs, delay with, 399         |
| Fixed Size with Elliptical Marquee tool, 177 | in Content palette, 340                |
| fixing photos. See also colors; red eye      | normal image layer, converting to, 209 |
| reduction                                    | for printing labels, 451-452           |
| Auto Smart Fix tool, 108                     | shape layers for, 317                  |
| contrast, improving, 111                     | Frames styles, 337                     |
| exposure, fixing, 110                        | Free Rotate Selection command, 274-275 |
| sharpening photos, 112                       | Free Transform command, 266-267        |
| Flag text style, 370                         | Fresco filter, 360                     |
| Flash animation, PNG-8 format and, 394       | fringe colors, removing, 187           |
| flattening, 210-211                          | From Mobile Phone command, 53          |
| fill or adjustment layers, 230               | F-Stop information, attaching, 142-143 |
| multi-layered documents, 211                 | Full Backup option for catalogs, 61    |
| flipbooks, creating, 420                     | Full Edit, 7, 9                        |
| flipping, 274-275                            | version sets in, 120                   |
| printing, flipping image for, 456            | working with, 138                      |

| Full Screen view                           | normal image layer, converting to, 209     |
|--------------------------------------------|--------------------------------------------|
| Control bar in, 75                         | standard gradient, creating, 313           |
| Side by Side view, viewing photos in, 74   | text, applying gradient fill to, 378       |
| viewing photos in, 72-73                   | Gradient tool, 313                         |
| Full Screen View Options dialog box, 72-73 | shortcut key for, 16                       |
| Fuzziness slider, Replace Color            | text, applying gradient fill to, 378       |
| command, 256                               | Grain filter, 362                          |
|                                            | Graphic Pen filter, 362                    |
| G                                          | graphics. See also clipart; photos         |
| Gaussian Blur filter, 354                  | Content palette, adding graphics           |
| with adjustment layer masks, 233           | from, 338                                  |
| Adjust Sharpness filter and, 278           | styles, 337                                |
| selection tools with, 347                  | grayscale, 125                             |
| using, 356                                 | colorizing images, 238                     |
| general preferences, setting, 476-477      | converting image to, 238                   |
| Geometry list arrow                        | Convert to Black and White                 |
| with Custom Shape tool, 322                | adjustment, 264                            |
| with Line tool, 319                        | Desaturate command for, 255                |
| with Standard Shape tool, 320              | Invert command for, 262                    |
| Get Photos from Files and Folders dialog   | for new files, 124                         |
| box, 46-47                                 | remove all color, 258                      |
| GIF format                                 | Video Preview option supporting, 126       |
| animated GIFs, 393, 398-399                | greeting cards, creating, 417              |
| Application dither in, 386                 | grid lines                                 |
| Browser dither in, 386                     | options, setting, 490                      |
| clipart, preparing, 402-403                | showing/hiding, 65                         |
| compression of, 148-149                    | Snap To option for, 490-491                |
| CompuServe GIFs, 147                       | groups. See albums; layers                 |
| file size, optimizing image to, 397        | group shots, combining people in, 141      |
| matted images in, 385                      | growing selection, 189                     |
| metadata information, adding, 143          | Guided Edit, 7, 9                          |
| opening, 127                               | working with, 140-141                      |
| optimizing GIF documents, 392-393          | guides, working with, 172                  |
| with Save for the Web, 380, 382            | gutters, setting, 489-490                  |
| transparency options, 384, 393             | u                                          |
| working with, 388-389                      | н                                          |
| Glass Buttons layer style, 324             | halftones. See also dithering              |
| Glass filter, 361                          | bitmap images, screen for, 239             |
| Gloss slider, Lighting Effects filter, 353 | Color Halftone Pixelate filter, 349        |
| Glowing Edges filter, 361                  | Hand tool                                  |
| glyph protection, 493                      | with Correct Camera Distortion filter, 276 |
| Gradient Map                               | Document window, moving images             |
| adjustment, 260                            | in, 159                                    |
| adjustment layers for, 223                 | with Liquify filter, 351                   |
| gradients                                  | for raw images, 131                        |
| custom gradients, creating, 314-315        | with Save for the Web command, 382         |
| fill layers for, 224                       | with 3DTransform filter, 268               |

| Hard Mix blending mode, 228            | for chiseled type, 376-377                                 |
|----------------------------------------|------------------------------------------------------------|
| hardness                               | isolating image pixels with, 374-375                       |
| with Background Eraser tool, 311       | HTML files                                                 |
| Brush tool, setting with, 303          | creating, 389                                              |
| headers                                | previewing images, 400                                     |
| IPTC Keyword section of, 95            | hue                                                        |
| for palettes, 12                       | adjustment layers for, 223                                 |
| Healing Brush, 141, 285                | Brush tool, setting hue jitter with, 303                   |
| Heal tool                              | Color dialog box for, 293                                  |
| for camera raw images, 130             | Hue/Saturation adjustment, 255                             |
| for raw images, 131                    | •                                                          |
| height/width. See also rulers          | 1                                                          |
| column size settings, 489-490          | Lb 400                                                     |
| with Line tool, 319                    | I-beam cursor, 486                                         |
| multiple files, changing width/height  | IBM PC printers, preparing images for, 40                  |
| for, 135                               | ICC profile                                                |
| for new files, 124                     | embedding, 145                                             |
| printing options, 454-455              | in JPEG documents, 391                                     |
| with Scale commands, 270               | projects, saving in, 411                                   |
| Status bar information, 171            | icons                                                      |
| help. See also Adobe web site          | Eye icon, 212                                              |
| updates, checking for, 23              | Fillmstrip icon, 70                                        |
| hidden, marking photos as, 68-69       | starburst icon, 324                                        |
| hiding. See showing/hiding             | Image Effects, 335                                         |
| highlights                             | layer style, 324                                           |
| camera raw images, recovery for, 130   | image layer, converting layer to, 209                      |
| Color Curves adjustment and, 254       | Imported Batch view, 64                                    |
| Color Variations adjustment and, 257   | Imported on, finding photos by, 93                         |
| with Dodge and Burn tools, 283         | importing/exporting                                        |
| with Guided Edit, 140                  | album structure, 107                                       |
| Levels adjustment, application of, 251 | card reader, photos from, 50-51                            |
| Quick Edit, adjusting with, 139        | CDs/DVDs, importing photos from, 49                        |
| for selected items, 200                | to contact book, 466                                       |
| Shadow/Highlight adjustment,           | digital cameras, photos from, 50-51                        |
| using, 252                             | from Editor to Organizer, 56                               |
| Histogram palette                      | EXIF captions, importing, 28                               |
| Levels adjustment in, 250-251          | files and folders, importing photos                        |
| working with, 249                      | from, 46-47<br>flipbooks, 420                              |
| histograms for raw images, 131         |                                                            |
| history. See also Undo History palette | keyword tags, 44-45, 87<br>mobile phones, importing photos |
| attaching information to file, 142-143 | from, 52                                                   |
| revert action added to, 146            | to Organizer from Editor, 56                               |
| History States, 474                    | photos as files, exporting, 470                            |
| number, setting, 484                   | scanners, importing photos from, 52                        |
| setting, 482                           | Impressionist Brush tool, 306                              |
| holes in selection, filling, 187       | Impressionist option, Pattern Stamp                        |
| Horizontal Type Mask tool, 372         | tool, 309                                                  |

| inches option for printing, 449                                       | JPEG format, 147                                                                                                    |
|-----------------------------------------------------------------------|----------------------------------------------------------------------------------------------------|
| InDesign, preserving text for, 365                                    | Browser dither in, 386                                                                                                    |
| indexed color, 125, 236                                               | camera raw images as, 130                                                                                                    |
| clipart, options for, 403                                             | compression of, 148-149                                                                                                    |
| converting image to, 240-241                                          | exporting photos in, 470                                                                                                    |
| predefined indexed color table,                                       | file size, optimizing image to, 397                                                                                             |
| using, 241                                                            | ICC color profile, embedding, 391                                                                                               |
| Video Preview option supporting, 126                                  | mattes in, 385, 390                                                                                                    |
| Inflate text style, 370                                               | metadata information, adding, 143                                                                                               |
| Info palette                                                          | opening, 127                                                                                                    |
| color markers, creating, 163                                          | optimizing JPEG document, 390-391                                                                                               |
| measurement of color, changing, 164                                   | for photos for Web, 404                                                                                                    |
| specific sized object, creating, 163                                  | printers, preparing images for, 407                                                                                             |
| working with, 163                                                     | progressive scans, loading JPEG in, 391                                                                                         |
| inkjet printers                                                       | Reduce Noise filter, removing artifacts                                                                                         |
| preparing image for, 406-407                                          | with, 359                                                                                                    |
| resolution, 408                                                       | rotating JPEGs with Orientation                                                                                                 |
| Inner Glow layer style, 324                                           | Metadata, 29                                                                                                    |
| changing settings, 332-333                                            | with Save for the Web                                                                                                    |
| Inner Shadow layer style, 329                                         | command, 380, 382                                                                                                    |
| installing Photoshop Elements, 2-3                                    | working with, 388-389                                                                                                    |
| Instant Keyword Tag button, 88                                        | JPEG 1980 format, 405                                                                                                    |
| intellectual property, digital watermarks for, 345                    | К                                                                                                    |
| interactive panoramas, 439                                            | keyboard shortcuts                                                                                                    |
| interlaced option                                                     | filters, reapplying, 345                                                                                                    |
| for GIF documents, 393                                                | for starting Photoshop Elements, 4                                                                                              |
| PNG-24 image, loading of, 396                                         | for tools, 16, 477                                                                                                    |
| Internet. See also Adobe web site; online                             | tools, toggling between, 487                                                                                                    |
| gallery; Save for the Web command;                                    | with Type tools, 364                                                                                                    |
| Web documents                                                         | for Undo command, 168-169                                                                                                    |
| updates, checking for, 22-23                                          | Undo/Redo shortcut, changing, 485                                                                                               |
| interpolation, 136-137                                                | for zooming in/out, 157                                                                                                    |
| intersection with selection, replacing saved selection with, 195, 197 | keyword tags, 82                                                                                                    |
| Invert command, 262                                                   | attaching tags to photos, 87-88                                                                                                 |
| IPTC information                                                      | creating, 83                                                                                                    |
| attaching information to file, 142-143                                | custom tags, importing, 44-45                                                                                                   |
| header, Keyword section of, 95                                        | deleting, 89                                                                                                    |
| . ,                                                                   |                                                                                                    |
| italicizing type, 368, 369                                            | Folder Location view, tagging files in, 66-67                                                                                   |
| J                                                                     |                                                                                                    |
| -                                                                     | in, 66-67<br>folder names, creating/attaching tags                                                                              |
| J                                                                     | in, 66-67<br>folder names, creating/attaching tags<br>using, 88                                                                 |
| J<br>jackets for CDs/DVDs, creating, 416                              | in, 66-67<br>folder names, creating/attaching tags<br>using, 88<br>Group Custom Name, creating, 32                              |
| J<br>jackets for CDs/DVDs, creating, 416<br>Japanese text             | in, 66-67<br>folder names, creating/attaching tags<br>using, 88<br>Group Custom Name, creating, 32<br>importing tags, 44-45, 87 |

| Keyword Tags palette, 10. <i>See also</i> keyword                         | active document, adding layers to, 204    |
|---------------------------------------------------------------------------|-------------------------------------------|
| tags                                                                      | for animated GIFs, 394                    |
| categories                                                                | Background Eraser tool with, 311          |
| editing, 84-85                                                            | clipping groups, creating, 221            |
| sub-category, changing tags to, 89                                        | color-coding, 205                         |
| working with, 84-85                                                       | contiguous layers, selecting, 206         |
| deleting tags from photos, 89                                             | controlling layers, 215                   |
| editing categories/sub-categories, 84-85                                  | copying                                   |
| faces for keyword tags, finding, 86                                       | duplicating layers, 219                   |
| folder names, creating/attaching tags using, 88                           | elements within layers, 208               |
| imported tags in, 44                                                      | style settings between layers, 326-327    |
| searching for photos by tags, 90                                          | deleting, 202, 218                        |
| sub-categories                                                            | adjustment layers, 227                    |
| changing tags to, 89                                                      | fill layers, 227                          |
| working with, 84-85                                                       | layer styles, 326                         |
| working with, 82                                                          | designations and attributes,              |
| Kodak EasyShare Gallery                                                   | defining, 203                             |
| photo calendar, ordering, 414                                             | duplicating, 219                          |
| preferences, setting, 38-39                                               | file size and, 205                        |
| Korean text                                                               | for gradients, 313                        |
| options, 493                                                              | image layer, converting layer to, 209     |
| working with, 367                                                         | linking/unlinking, 202, 217               |
| working with, 367                                                         | for composite images, 231                 |
|                                                                           | deleting linked layers, 218               |
| •                                                                         | with Layers palette, 212                  |
| abels. See also printing                                                  | locking, 202                              |
| creating, 416                                                             | with Layers palette, 212-213              |
| for multiple files, 135                                                   | merge layer options, 216                  |
| andscape orientation, 448, 454                                            | moving                                    |
| aser printer, preparing image for, 406-407                                | adjustment layers, 226                    |
| asso Marquee tool, 178-179                                                | Backgrounds, 214                          |
| asso tools, 178-179                                                       | content of layers, 213, 214               |
| Lasso Marquee tool, 178-179                                               | between documents, 162, 215               |
| Magnetic Lasso tool, 180-181                                              | multiple layers                           |
| Polygonal Lasso tool, 182                                                 | printing, 461                             |
| saving selections, 194-195                                                | selecting, 206                            |
| ast saved version, reverting to, 146                                      | naming, 212                               |
| aunching Photoshop Elements, 4                                            | new layers, creating, 202                 |
| ayer groups, 205                                                          | non-layers, selecting, 206                |
| clipping groups, creating, 221                                            | portions of layer, moving, 215            |
| normal image layer, converting to, 209                                    | position of moved layer, controlling, 215 |
| ayer Mask option, Elliptical Marquee tool                                 | printing multiple layers, 461             |
| with, 177                                                                 | project, saving in, 411                   |
| ayers, 201. See also adjustment layers;                                   | reordering, 213                           |
| Backgrounds; blending modes; layer                                        | saving files with, 144                    |
| styles; masks; opacity; photo effects; shape layers; stacking order; text | selections, 189, 206                      |
| layers                                                                    | layer, creating selection from, 207-208   |
|                                                                           |                                           |

| Layers palette, selecting with, 212                | Liquify filter, 350-351                           |
|----------------------------------------------------|---------------------------------------------------|
| options, 205                                       | working with options, 352                         |
| showing/hiding, 212                                | LiveDocs Help, 20-21                              |
| simplifying layers, 209                            | loading/unloading                                 |
| single layers, selecting, 206                      | brush sets, 300-301                               |
| thumbnails, changing, 162, 213                     | Color Swatches palette, 245                       |
| Layers palette, 202. See also layers               | locking layers. See layers                        |
| deleting layers from, 218                          | Lock transparency button, 213                     |
| in Filter Gallery, 345                             | logos, Custom Shape tool for, 322                 |
| hidden layers, deleting, 218                       | looping. See also slide shows                     |
| linking layers, 212-213                            | animated GIFs, 399                                |
| naming layers, 212                                 | lossless compression, 148-149                     |
| options, setting, 234                              | with PNG-24 format, 396                           |
| selecting layers with, 212                         | printers, preparing images for, 407               |
| showing/hiding layers with, 212                    | lossy compression, 148-149                        |
| thumbnail options, 234                             | for photos for Web, 404                           |
| working with, 212-213                              | lowercase file extensions. See file               |
| Layer Style dialog box, 326                        | extensions                                        |
| -                                                  | luminosity. See brightness                        |
| layer styles, 324. <i>See also</i> specific styles | LZW files, 149                                    |
| applying, 325                                      | EET 11100, 110                                    |
| copying settings between<br>layers, 326-327        | М                                                 |
| deleting, 326                                      |                                                   |
| editing, 324, 326-327                              | Macintosh                                         |
| favorites list, adding to, 342                     | color monitor display, previewing                 |
| scale, changing, 326-327                           | images in, 401                                    |
| showing/hiding, 325                                | printers, preparing images for, 407               |
| Layer Styles button, 325                           | using Photoshop Elements on, 3                    |
| leading options for text, 369                      | Magic Eraser tool, 312                            |
| length with Line tool, 319                         | Magic Extractor, 186-187                          |
| Lens filter, 278                                   | Magic Wand tool, 184                              |
|                                                    | saving selections, 194-195                        |
| Levels adjustment, Histogram palette, 250-251      | shortcut key for, 16                              |
| libraries                                          | Magnetic Lasso tool, 180-181                      |
| default, resetting to, 497                         | magnifying glass cursor, 486                      |
| managing, 496-497                                  | managed files, 66-67                              |
| lighting. See also brightness; contrast            | Map view                                          |
| Automatic Lighting command, 248                    | pinning photos in, 78-79                          |
| Lighting Angle option for layer styles, 324,       | viewing photos in, 78-79                          |
| 328                                                | Map Your Photos with Yahoo Maps dialog<br>box, 78 |
| Lighting Effects filter, 353                       | margins                                           |
| Lighting palette with Quick Edit, 139              | measurement options, setting, 489-490             |
| Linear Light Blending Mode, 348                    | Page Setup options, 448                           |
| lines                                              | Marquee tools                                     |
| with Line tool, 319                                | for chiseled type, 376-377                        |
| straight lines, drawing, 304, 305                  | Elliptical Marquee tool, 177                      |
| Line tool, 319                                     | isolating image pixels with, 374-375              |
| linking/unlinking. See layers                      | .soluting image pixels with, 074 070              |

| Marquee tools (continued)                     | finding photos by details of, 94-95                                           |
|-----------------------------------------------|-------------------------------------------------------------------------------|
| Lasso Marquee tool, 178-179                   | XMP Software Development Kit                                                  |
| Rectangular Marquee tool, 176                 | with, 143                                                                     |
| saving selections, 194-195                    | Microsoft Outlook/Outlook Express                                             |
| with type masks, 372                          | contact book, importing addresses                                             |
| masks, 203. See also adjustment layers;       | to, 466                                                                       |
| type masks                                    | sharing, 37                                                                   |
| clipping groups, creating, 221                | Microsoft Windows                                                             |
| Elliptical Marquee tool and, 177              | color monitor display, previewing images in, 401                              |
| selection tools for creating, 233             | ,                                                                             |
| matching                                      | installing Photoshop Elements for, 3<br>Mail, sharing, 37                     |
| dates and times, 122                          | Vista, screen saver, creating, 472                                            |
| multiple windows, 160-161                     | _                                                                             |
| Match Location command, 160-161               | Windows XP screen saver, creating, 472 Microsoft Windows Media Center Edition |
| Match Zoom command, 160-161                   |                                                                               |
| Material slider, Lighting Effects filter, 353 | for flipbooks, 420                                                            |
| matte                                         | slide shows, publishing, 430-431                                              |
| clipart, options for, 403                     | Microsoft Windows Media Player, 54                                            |
| in GIF documents, 393                         | viewing photos in, 70<br>midtones. <i>See also</i> contrast                   |
| for indexed color, 241                        |                                                                               |
| in JPEG documents, 385, 390                   | Color Variations adjustment and, 257                                          |
| for photos for Web, 405                       | with Dodge and Burn tools, 283                                                |
| in PNG-8 format, 394                          | Levels adjustment, application of, 251                                        |
| in PNG-24 format, 396                         | with Shadow/Highlight adjustment, 252 Minimize button, 8                      |
| working with, 384-385                         |                                                                               |
| media                                         | Mirror option, Liquify filter, 351                                            |
| finding photos by type, 93                    | Misc. effects, 335, 336                                                       |
| slide shows, adding content to, 424           | missing files                                                                 |
| memory. See also RAM                          | searching for, 28                                                             |
| cache, allocating, 475, 482-483               | mobile devices. See also mobile phones                                        |
| clearing, 170                                 | creating files for, 126                                                       |
| 100 percent usage, 483                        | mobile phones                                                                 |
| menus                                         | flipbooks, exporting, 420                                                     |
| choosing commands from, 8                     | importing photos from, 52                                                     |
| context menus, 8                              | RGB (Red, Green, Blue) and, 237                                               |
| Merge Down option, 216                        | sending files to, 465                                                         |
| Merge Visible option, 216, 230                | Sharing Center, using, 462                                                    |
| merging                                       | Mojikukmi option for Japanese type, 367                                       |
| adjustment layers, 230                        | M1V format for video, 54                                                      |
| albums, 107                                   | monitors                                                                      |
| fill layers, 230                              | different color monitors, previewing Web images in, 400-401                   |
| layer options, 216                            | printers, optimizing images for, 407                                          |
| Photomerge Faces, 434-435                     | resolution of, 408                                                            |
| Photomerge Group Shot, 436-437                | selecting areas for, 176                                                      |
| Photomerge Panorama, 438-439                  | Monotone Color photo effect, 335, 336                                         |
| Photomerge Scene Cleaner, 440-441             | Mood, sorting content by, 337                                                 |
| metadata, 6, 28                               | More button, Undo History panel, 167, 168                                     |
| attaching information to file, 142-143        | wiore button, ondo mistory paner, 107, 100                                    |

| More menu, 12-13                           | catalogs, 58                                   |
|--------------------------------------------|------------------------------------------------|
| Mosaic Tiles filter, 362                   | files in a catalog, 60                         |
| Motion Blur filter, 354-355                | Folder Location view, renaming folders         |
| Adjust Sharpness filter and, 278           | in, 66-67                                      |
| Move tool                                  | layers, 205, 212                               |
| catalogs, moving files in, 59              | library items, 496                             |
| with Content palette graphics, 338         | multiple files, renaming, 134-135              |
| copying selections with, 198               | new files, 124                                 |
| lines, repositioning, 319                  | smart album names, changing, 105               |
| preferences, setting, 476                  | narration to slide show, adding, 429           |
| for shape layers, 318                      | native formats, 392                            |
| shortcut key for, 16                       | PNG-8 format, 394                              |
| moving. See also layers                    | natural brushes, 294                           |
| adjustment layers, 226                     | navigating                                     |
| Albums palette, 100                        | with Control bar, 75                           |
| Backgrounds, 214                           | Organizer buttons, 6                           |
| catalogs, files in, 59                     | shape layers for navigation bars, 317          |
| Content palette graphics, 338              | Navigator palette                              |
| Document window, images in, 159            | area of view, changing, 153                    |
| files to disk, 471                         | color of view box, changing, 154               |
| Folder Location view, moving files         | increasing thumbnail size, 154                 |
| in, 66-67                                  | size of view, changing, 152                    |
| Keyword Tags palette, 82                   | view, changing, 155                            |
| palettes, 14-15                            | Nearest Neighbor method, 136                   |
| photo projects, photos in, 444             | negative of image, adjustment layers           |
| selections, 200                            | for, 223                                       |
| shapes on layer, 318                       | Neon Glow effect, 335                          |
| slide show, clipart for, 428               | New Layer Effect button, 346                   |
| with 3DTransform filter, 269               | Newspaper style for Black and White            |
| type masks, 374                            | adjustment, 264                                |
| Vanishing Point tool, 442                  | 90 degrees left or right, rotating photos, 115 |
| MPEG format for video, 54                  | noise                                          |
| multi-layered documents into background,   | Add Noise filter, 358                          |
| converting, 211                            | digital watermarks as, 345                     |
| multiple files, working with, 134-135      | gradients and, 314                             |
| multiple windows                           | Healing Brush tool and, 285                    |
| arranging/matching, 160-161                | Reduce Noise filter, 285, 359                  |
| working in, 160-161                        | Nokia cell phones, recognition of, 53          |
| Multiply blending mode, 228                | non-supported files                            |
| music, Full Screen View Options dialog box | opening/converting, 237                        |
| options, 73                                | Note Paper filter, 361                         |
| My Pictures (XP) folder, 42                | notes                                          |
| AL .                                       | audio notes, 174                               |
| N                                          | Date view, adding in, 76-77                    |
| naming/renaming. See also filenames        | Find menu, searching in, 92                    |
| application names, 31                      | viewing, 173                                   |
| brushes, 299                               | notification of partner services, 38-39        |

| 0                                                            | printing                                                          |
|--------------------------------------------------------------|-------------------------------------------------------------------|
| offeet print area for labels 451                             | adding photos from Editor, 56                                     |
| offset print area for labels, 451 Old Photo effect, 335, 336 | commands in, 8                                                    |
| online gallery, 418-419                                      | customizing work in, 25                                           |
| animated gallery, creating, 418                              | docking/undocking Properties                                      |
| interactive gallery, creating, 418                           | palette, 14-15                                                    |
| Online Learning Resources command, 19                        | Editor, switching to, 9                                           |
| online support. See Adobe web site                           | exiting, 24                                                       |
| Online Support command, 19                                   | Files preferences in, 28-29                                       |
| opacity, 202, 205                                            | fixing images in, 7                                               |
| for adjustment layers, 228-229                               | general preferences, setting, 26-27                               |
| with basic Eraser tool, 310                                  | larger work space, creating, 10                                   |
| and blending modes, 348                                      | saving files for, 144                                             |
| with Brush tool, 302                                         | scanner preferences, setting, 34                                  |
| display options, setting, 486                                | Sharing Center, accessing, 462                                    |
| for Drop Shadow layer style, 328                             | slide shows, adding content to, 424                               |
| for gradients, 313, 315                                      | task pane, working with, 10                                       |
| with Impressionist tool, 306                                 | viewing workspace, 6                                              |
| Inner Glow layer style settings, 333                         | watched folders, specifying, 42-43                                |
| with Magic Eraser tool, 312                                  | orientation, 454                                                  |
| Outer Glow layer style settings, 333                         | Page Setup options, 448                                           |
| with Paint Bucket tool, 308                                  | of text, 369                                                      |
| with Pencil tool, 304                                        | Orientation Metadata, 29                                          |
| for slide show text, 429                                     | Other category, Keyword Tags palette, 82                          |
| Stroke layer styles settings, 334                            | Outer Glow layer style, 324                                       |
| Open As command, 127                                         | changing settings, 332-333<br>outline fonts, 369                  |
| Open dialog box, 127                                         | Outlook/Outlook Express. See Microsoft                            |
| opening                                                      | Outlook/Outlook Express. See Wicrosoft Outlook/Outlook Express    |
| camera raw images, 130-131                                   | Out of Scratch Disk Space message, 475                            |
| catalogs, 56-57                                              | ovals with Elliptical Marquee tool, 177                           |
| non-supported files, 237                                     | overexposed photos, correcting, 110                               |
| other formats, files as, 127                                 | oversharpening, 279                                               |
| PDF files, 128                                               | , 3,                                                              |
| Undo History palette, 166                                    | P                                                                 |
| OpenType font, 369                                           | nage duration Full Caroon View Ontions                            |
| optimizing                                                   | page duration, Full Screen View Options<br>dialog box options, 73 |
| catalogs, 58                                                 | Page setup dialog box, 448                                        |
| JPEG document, 390-391                                       | Paintbrush tool with adjustment layers, 232                       |
| Photoshop Elements, 474-475                                  | Paint Bucket tool, 308                                            |
| PNG-8 format, 394-395                                        | shortcut key for, 16                                              |
| PNG-24 format, 396                                           | Palette Bin, 7, 11                                                |
| Options bar, Editor, 7, 17                                   | attaching/detaching palettes, 14                                  |
| Ordered Online, finding photos by, 93                        | Palette Knife filter, 360                                         |
| Organizer. See also albums; catalogs; Date                   | palettes, 7. See also specific palettes                           |
| view; Folder Location view; Map                              | attaching/detaching, 14                                           |
| view; palettes; Photo Browser;                               | J. 1. 1. 1. 1. 1. 1. 1. 1. 1. 1. 1. 1. 1.                         |

| defaults, resetting to, 15, 485              | perception rendering intent, 459             |
|----------------------------------------------|----------------------------------------------|
| expanding/collapsing, 12-13                  | perceptual colors                            |
| for indexed color, 240                       | for GIF documents, 392                       |
| More menu, 12-13                             | for PNG-8 documents, 394                     |
| moving, 14-15                                | perspective                                  |
| in Organizer, 10                             | for panoramas, 438, 440-441                  |
| saving locations, 477                        | Transform command option, 267                |
| showing/hiding, 12                           | with Vanishing Point tool, 442-443           |
| Pan Camera tool with 3D Transform            | phones. See mobile phones                    |
| filter, 269                                  | photo books, 412-413                         |
| panning                                      | Content palette, designs in, 412-413         |
| with Control bar, 75                         | modifying, 413                               |
| for slide shows, 422, 426-427                | Photo Browser, 6, 64-65. See also Folder     |
| panoramas                                    | Location view; photo projects                |
| creating, 438-439                            | changing view in, 64-65                      |
| scene cleaner, 440-441                       | Display button, 64                           |
| partner services preferences, setting, 38-39 | Folder Location view displaying, 30          |
| Paste command, 198-199                       | general preferences, setting, 26             |
| pasting selections, 198-199                  | hidden, marking photos as, 68-69             |
| patches, checking for, 22-23                 | selecting/deselecting photos in, 71          |
| pattern dither for bitmap images, 239        | specific photos, viewing, 68-69              |
| patterns                                     | videos                                       |
| fill layers, 209, 224                        | displaying, 68                               |
| with Paint Bucket tool, 308                  | viewing, 70                                  |
| Patterns palette, 309                        | visible, marking photos as, 68-69            |
| Pattern Stamp tool, 309                      | photo calendar, 414                          |
| PCX files, 147                               | photo collage, 415                           |
| PDAs (personal data assistants), 237         | photo effects, 335                           |
| PDD files, 147                               | applying, 336                                |
| opening, 127                                 | favorites list, adding to, 342               |
| PDF format, 147                              | Photo Effects button, 335                    |
| inserting images in, 129                     | Photo Filter adjustment, 261                 |
| metadata information, adding, 143            | photographic restoration, 358                |
| mobile phones, sending files to, 465         | photo mail, sending files in, 464            |
| opening, 128                                 | Photomerge Faces, 434-435                    |
| Photo Browser, displaying in, 68             | Photomerge Group Shot, 436-437               |
| Sharing Center, 462                          | Photomerge Panorama, 438-439                 |
| slide shows, creating, 469                   | Photomerge Scene Cleaner, 440-441            |
| Pencil tool, 304                             | photo projects, 409. See also online gallery |
| Auto Erase feature and, 304, 305             | photo books; slide shows                     |
| options, working with, 17                    | adding/removing pages in, 410                |
| with Photomerge Faces, 434                   | calendar, 414                                |
| with Photomerge Group Shot, 436-437          | collage, 415                                 |
| pen pressure for brushes, 294                | editing in Photoshop CS3, 445                |
| People category, Keyword Tags palette, 82    | files, 147                                   |
| percentages                                  | finding, 410                                 |
| with Scale commands, 270                     | finding photos used in, 93                   |
| for warped text, 371                         | flipbooks, creating, 420                     |

| photo projects (continued)                                              | Application dither in, 386                             |
|-------------------------------------------------------------------------|--------------------------------------------------------|
| greeting cards, creating, 417                                           | Browser dither in, 386                                 |
| labels, creating, 416                                                   | compression of, 148-149                                |
| online gallery, creating, 418-419                                       | exporting photos in, 470                               |
| opening, 410                                                            | matte images in, 385                                   |
| Photomerge Faces, 434-435                                               | metadata information, adding, 143                      |
| Photomerge Group Shot, 436-437                                          | opening, 127                                           |
| resizing photos in, 444                                                 | with Save for the Web                                  |
| rotating photos in, 444                                                 | command, 380, 382                                      |
| saving, 411                                                             | transparency, support for, 384                         |
| photos. See also searching                                              | working with, 388-389                                  |
| card readers, importing from, 50-51                                     | PNG-8 format. See also Save for the Web                |
| CDs/DVDs, importing photos from, 49                                     | command                                                |
| digital cameras, importing from, 50-51                                  | clipart, preparing, 402-403                            |
| files and folders, importing from, 46-47                                | matted image, creating, 384-385                        |
| mobile phones, importing photos                                         | optimizing, 394-395                                    |
| from, 52                                                                | transparency in, 384                                   |
| scanners, importing photos from, 52                                     | working with, 388-389                                  |
| searching for, 46-47                                                    | PNG-24 format. See also Save for the Web               |
| video, capturing photos from, 54                                        | command                                                |
| Web, preparing photo for, 404-405                                       | matted image, creating, 384-385, 396                   |
| Photoshop Elements Knowledge base                                       | optimizing, 396                                        |
| Photoshop Elements Online command, 19                                   | transparency in, 384, 396                              |
| Photoshop RAW files, 147                                                | working with, 388-389                                  |
| photo stacks. See stacks                                                | Point Eraser tool, 187                                 |
| PICT files, 147                                                         | Polygonal Lasso tool, 178-179, 182                     |
| Pictures folder, 42                                                     | polygons, creating, 320-321                            |
| PIM (PRINT Image Matching), 451                                         | portrait orientation, 448, 454                         |
| pincushion distortion, 276-277                                          | Portraits style for Black and White adjust-            |
| pinning photos in Map view, 78-79                                       | ment, 264                                              |
| Pixar files, 147                                                        | Posterize option, 263                                  |
| •                                                                       | for adjustment layers, 223                             |
| pixelization, 125                                                       | ppi (pixels per inch), 125                             |
| pixels, 125. See also resolution;<br>selecting/deselecting; sharpening; | preferences. See also Organizer                        |
| sizing/resizing                                                         | Adobe Partner Services preferences,                    |
| color depth and, 236                                                    | setting, 38-39                                         |
| color selection, removing pixels                                        | album preferences, setting, 36                         |
| from, 191                                                               | camera preferences, setting (See digital               |
| Equalize command for finding, 262                                       | cameras)                                               |
| Photomerge Group Shot, blending with, 437                               | card reader preferences, setting (See digital cameras) |
| ppi (pixels per inch), 125                                              | Date view preferences, setting, 35                     |
| Place command, 129                                                      | default preferences, restoring, 477                    |
| Places category, Keyword Tags palette, 82                               | e-mail sharing preferences, setting, 37                |
| Plastic Wrap filter, 362                                                | Folder Location view preferences,                      |
| plug-in options, setting, 494-495                                       | setting, 30                                            |
| PNG format, 147. See also PNG-8 format;                                 | general preferences, setting, 476-477                  |
| PNG-24 format                                                           | keyword tag preferences, setting, 36                   |

| plug-in options, 494-495                  | output options in, 456                     |
|-------------------------------------------|--------------------------------------------|
| scanner preferences, setting, 34          | setting options in, 454-455                |
| slide show preferences, setting, 422-423  | filename, printing, 456                    |
| transparency preferences, 492             | flipping images, 456                       |
| type preferences, setting, 493            | individual print options in, 453           |
| Premier Elements, publishing slide shows  | labels, 450-451                            |
| to, 430                                   | more options for printing, 452-453         |
| preserve exact colors                     | measurements, setting, 449, 488            |
| for clipart, 403                          | more options for, 452                      |
| for indexed color, 241                    | multiple layers, 461                       |
| preserving text to print, 365             | multiple photographs, 455                  |
| Preset Manager for libraries, 496-497     | Organizer, 450-451                         |
| Preset menu, 126                          | more options in, 452-453                   |
| Preset Resolution, 488-489                | output options, setting, 456               |
| presets                                   | Page setup dialog box, 448                 |
| creating files with, 126                  | positioning options, 454-455               |
| zooming presets, 158                      | preserving text to print, 365              |
| previewing                                | rendering intent, choosing, 458-459        |
| in browser, 400-401                       | resolution for, 453                        |
| camera raw images, 131                    | scaling options, 454-455                   |
| different color monitors, Web images      | type of printer, selecting, 452            |
| in, 400-401                               | Print Photos dialog box, 450               |
| dither, 387                               | Process Multiple Files command, 127        |
| font size, 493                            | for camera raw files, 32                   |
| Magic Extractor selections, 187           | product support notifications, 38          |
| screen size, selecting, 29                | progressive scans                          |
| slide shows, 423                          | JPEG, loading, 391                         |
| with Unsharp Mask filter, 280             | for photos for Web, 405                    |
| Video Preview option, 126                 | Project Bin, 7, 11                         |
| print dialog box, 454-455                 | auto-hiding, 477                           |
| printers                                  | Bin Actions list, 133                      |
| preparing images for, 406-407             | open files, working with, 132-133          |
| resolution, 408                           | photo book, auto-filling, 412              |
| printing, 450-451                         | showing/hiding, 133                        |
| Assign Profile command, 458               | projects. See also digital projects; photo |
| background colors, 456                    | projects                                   |
| borders, 453, 456                         | Photo Browser, displaying in, 68           |
| captions, printing, 456                   | promotions, notification of, 38            |
| colors                                    | Properties palette, 10                     |
| management options, 458-459               | docking/undocking in Organizer, 14-15      |
| settings, choosing, 457                   | proportions                                |
| crop marks, 453, 456                      | with Cookie Cutter tool, 271               |
| Crop to Fit Print proportions option, 454 | with Scale commands, 270                   |
| documents, 460                            | with Standard Shape tool, 320              |
| Editor                                    | transform boundaries, creating, 267        |
| color management options                  | PSB files, raw images as, 130              |
| oolor management options                  | I                                          |

in, 458-459

| PSD format, 147                          | Rectangular Marquee tool, 176                                     |
|------------------------------------------|-------------------------------------------------------------------|
| exporting photos in, 470                 | red eye reduction                                                 |
| metadata information, adding, 143        | automatically fixing, 32                                          |
| opening, 127                             | Auto Red Eye Fix command, 113, 287                                |
| for photo projects, 445                  | for camera raw images, 130-131                                    |
| projects, saving, 411                    | Quick Edit, Red Eye Fix with, 138-139                             |
| raw images as, 130                       | Red Eye tool, 287                                                 |
| saving preferences, setting, 479         | scanner preferences for, 34                                       |
| PSE format, 147                          | Red Eye tool, 287                                                 |
| opening, 127                             | Redo button, 8                                                    |
| for photo projects, 445                  | Redo command, 168-169                                             |
| projects, saving, 411                    | Reduce Noise filter, 285, 359                                     |
| publishing slide shows, 430-431          | reduction method for colors                                       |
| pucker option, Liquify filter, 350       | for GIF documents, 392                                            |
| pasies option, Eigen, inter, eee         | for PNG-8 documents, 394                                          |
| Q                                        | Refine Edge tool, 188                                             |
|                                          | reflection option, Liquify filter, 351                            |
| quality for photos for Web, 405          | relative colorimetric rendering intent, 459                       |
| Quark Xpress, preserving text for, 365   | relax text selection option, 477                                  |
| Quick Edit, working with, 138-139        | Remove Color Cast adjustment, 258                                 |
| Quick Fix, 7, 9                          | remove all color, 258                                             |
| version sets in, 120                     | removing. See deleting                                            |
| Quick Selection tool, 183                | renaming. See naming/renaming                                     |
| Auto-Enhance option, 182                 | rendering intent for printing, 458-459                            |
| Quick Share palette, 10                  | reopening notes, 173                                              |
| online prints, ordering, 462             | reordering                                                        |
| QuickTime, 54                            | album, photos in, 106-107                                         |
|                                          | Albums palette, 100                                               |
| R                                        |                                                                   |
| Radial Blur filter, 354-355              | Keyword Tags palette, 82                                          |
| radius with Refine Edge tool, 188        | layers, 213                                                       |
| RAM, 475                                 | open photos, 132                                                  |
| cache, allocating, 475, 482-483          | repairing catalogs, 58 Repeat Slide Show option, Full Screen View |
| History States optimizing, 474           | Options dialog box, 72                                            |
| Scratch Disk, using, 474-475             | Replace Color adjustment, 256                                     |
| random photo layout for photo books, 412 | replacing selections, 195                                         |
| Ranking menu, 98                         | reselecting, 189                                                  |
| raster                                   | resizing. See sizing/resizing                                     |
| documents, 125                           | resolution, 125                                                   |
| images, 447                              | changing image resolution, 136-137                                |
| ratings                                  | explanation of, 408                                               |
| Control bar, setting with, 75            | for new files, 124                                                |
| finding photos with, 98                  | Preset Resolution, 488-489                                        |
| raw images. See camera raw               | for printing, 453                                                 |
| _                                        |                                                                   |
| reading digital watermarks, 345          | selecting, 125                                                    |
| reconstruct option, Liquify filter, 351  | with 3DTransform filter, 268                                      |
| rectangles, creating, 320-321            | Restore button, 8                                                 |

| restoring                                                 | <b>S</b>                                                               |
|-----------------------------------------------------------|------------------------------------------------------------------------|
| catalog backup, 62                                        | sampling all layers                                                    |
| default preferences, 477                                  | with Blur tool, 281                                                    |
| restrictive colors                                        | ·                                                                      |
| for GIF documents, 392                                    | with Paint Burket tool, 312                                            |
| for PNG-8 documents, 394                                  | with Paint Bucket tool, 308                                            |
| Retouch tool for raw images, 131                          | with Sharpen tool, 279                                                 |
| reverse drop shadows, 329                                 | with Smudge tool, 307                                                  |
| reverse previous selection, 189                           | with Spot Healing Brush, 286                                           |
| Revert command, 145                                       | San Disks, 32                                                          |
| RGB (Red, Green, Blue), 125, 236                          | saturation                                                             |
| for animated GIFs, 394-395                                | adjustment layers for, 223                                             |
| Color dialog box for, 293                                 | for camera raw images, 130                                             |
| converting image to, 237                                  | Color dialog box for, 293                                              |
| Info palette, changing measurement by, 164                | Color Variations adjustment and, 257<br>Hue/Saturation adjustment, 255 |
| •                                                         | printing, rendering intent for, 459                                    |
| Lighting Effects filter with, 353 for new files, 124      | with Sponge tool, 255                                                  |
| printing options, 457                                     | Save As command, 145                                                   |
|                                                           | Save commands, 145                                                     |
| Video Preview option supporting, 126 Rise text style, 370 | Save for the Web command, 380-381                                      |
| • •                                                       | options, working with, 382-383                                         |
| RLE (Run Length Encoding), 149, 402                       | size settings for image,                                               |
| printers, preparing images for, 407                       | changing, 382-383                                                      |
| Rotate commands, 274                                      | Save for Web dialog box, 397                                           |
| Rotate Left/Rotate Right buttons, 115                     | Save Optimized As dialog box, 385                                      |
| rotating, 274-275                                         | HTML files, creating, 389                                              |
| camera raw images, 131                                    | saving. See also backing up; Save for the                              |
| with Control bar, 75                                      | Web command                                                            |
| with Guided Edit, 140                                     | brush sets, 300                                                        |
| JPEGs with Orientation Metadata, 29                       | Color Swatches palette, colors for, 245                                |
| 90 degrees left or right, 115                             | digital projects, 411                                                  |
| open photos, 133                                          | files, 144-145                                                         |
| photo project, photos in, 444                             | last saved version, reverting to, 146                                  |
| slides in slide show, 425                                 | palette locations, 477                                                 |
| with 3DTransform filter, 269                              | photo projects, 411                                                    |
| TIFFs, 29                                                 | preferences, modifying, 478-479                                        |
| roughness for gradients, 315                              | selections, 194-195                                                    |
| rounded rectangles, creating, 320-321                     | version sets, manually saving, 120-121                                 |
| roundness                                                 | Saving Files preferences, 478-479                                      |
| with Background Eraser tool, 311                          | scalable fonts, 369                                                    |
| with Bevel layer style, 330                               | scale                                                                  |
| with Brush tool, 303                                      | layer style scale, changing, 326-327                                   |
| rulers                                                    | printing options, 454-455                                              |
| options, setting, 488-489                                 | Scale commands, 270                                                    |
| showing/hiding, 165                                       | scanners                                                               |
| zero origin, changing, 165                                | cropping scanned photos, 272-273                                       |
|                                                           | Divide Scanned Photos command 272                                      |

| scanners (continued)                                  | moving selections, 200                      |
|-------------------------------------------------------|---------------------------------------------|
| images into files, scanning, 129                      | new selection modified with saved           |
| importing photos from, 52                             | selection, 196-197                          |
| noise from, 359                                       | in Photo Browser, 71                        |
| for photos for Web, 405                               | previously saved selection,                 |
| preferences, setting, 34                              | modifying, 189                              |
| straightening scanned photos, 272-273                 | saving selections, 194-195                  |
| scatter with Brush tool, 303                          | shapes on layer, 318                        |
| Scenic Landscape style for Black and White            | similar color to selection, adding, 191     |
| adjustment, 264                                       | for standard monitor, 176                   |
| Scitex CT files, 147                                  | subtracting from existing selection, 192    |
| Scratch Disk, 474-475                                 | Selection Brush tool, 185                   |
| options, setting, 481                                 | selection tools, 347                        |
| scratches                                             | selective colors                            |
| Guided Edit, touching up with, 141                    | for GIF documents, 392                      |
| removing, 358                                         | for PNG-8 documents, 394                    |
| scratch size, Status bar information on, 171          | sending files                               |
| Screen blending mode, 228                             | in e-mail, 463                              |
| screen savers, creating, 472                          | to mobile phones, 465                       |
| scroll wheel, zooming with, 477                       | in photo mail, 464                          |
| searching                                             | serial number, 2                            |
| excluding photos from search, 91                      | Setup Organizer dialog box, 41              |
| Find bar, searching for photos with, 91               | Shadow Distance option for layer            |
| Find menu, finding photos with, 92-93                 | styles, 324                                 |
| by keyword tags, 90                                   | Shadow/Highlight adjustment, using, 252     |
| by metadata details, 94-95                            | shadows. See also drop shadows              |
| for missing files, 28                                 | Color Curves adjustment and, 254            |
| modifying search criteria, 94-95                      | Color Variations adjustment and, 257        |
| for photos, 48                                        | with Dodge and Burn tools, 283              |
| ratings, finding photos with, 98                      | with Guided Edit, 140                       |
| smart albums, 104-105                                 | Levels adjustment, application of, 251      |
| Timeline, finding photos with, 97                     | Quick Edit, lightening with, 139            |
| for text, 96                                          | Shadow/Highlight adjustment,<br>using, 252  |
| Season, sorting content by, 337                       | shape layers, 203                           |
| selecting/deselecting. See also specific              | creating shapes, 317                        |
| tools                                                 | moving shapes on layer, 318                 |
| adding to existing selection, 192                     | normal image layer, converting to, 209      |
| another selection, pasting selection into,<br>198-199 | selecting shapes on layer, 318              |
| contracting/expanding, 190                            | simplifying shapes, 318                     |
| copying selections, 198-199                           | Shape Marquee tools, 17                     |
| cropping selection, 192-193                           | Shape options, with Cookie Cutter tool, 271 |
| deleting saved selection, 196                         | shapes. <i>See also</i> shape layers        |
| framing selection with new borders, 190               | Content palette, adding shapes              |
| layers, 206                                           | from, 338                                   |
| loading saved selection, 196                          | Custom Shape tool, 322                      |
| masks with selection, creating, 233                   | Standard Shape tool, 320-321                |
| modifying existing selection, 189                     | Shape Selection tool, 318                   |

| Shapes styles, 337                         | with Blur tool, 281                             |
|--------------------------------------------|-------------------------------------------------|
| Shared Online, finding photos by, 93       | Brushes palette, 296                            |
| Sharing Center, 462                        | with Brush tool, 302                            |
| sharpening, 112                            | canvas size, changing, 136-137                  |
| Adjust Sharpness filter, 278               | Content palette graphics, 338                   |
| with Guided Edit, 140                      | with Cookie Cutter tool, 271                    |
| with Quick Edit, 14                        | cropping photos, 114                            |
| with Reduce Noise filter, 359              | for Drop Shadow layer style, 329                |
| Sharpen tool, 279                          | Full Screen View Options dialog box options, 73 |
| Sharpen tool, 279                          | image size, changing, 136-137                   |
| Shell Lower/Upper text styles, 370         | with Impressionist tool, 306                    |
| shield color, setting, 486                 |                                                 |
| Shift key for tool switch, 477             | Inner Glow layer style settings, 333            |
| shift pixels option, Liquify filter, 351   | multiple files, 135                             |
| shortcuts. See also keyboard shortcuts     | Organizer task pane, 10                         |
| with Navigator palette, 152                | Outer Glow layer style settings, 333            |
| shortcuts bar, 8                           | Page Setup options, 448                         |
| showing/hiding                             | Photo Browser preferences, setting, 26          |
| bins in Editor, 11                         | photo project, photos in, 444                   |
| borders, 65                                | preview screen size, selecting, 29              |
| with Control bar, 75                       | Save for the Web command, resizing              |
| dialog boxes, 26                           | image with, 382-383                             |
| file names, 65                             | Scale commands, 270                             |
| grid lines, 65                             | with Sharpen tool, 279                          |
| layers, 212                                | with Smudge tool, 307                           |
| layer styles in image, 325                 | specific sized object, creating, 163            |
| marking photos as hidden, 68-69            | Status bar information, 171                     |
| multiple filters, effects of, 346          | Stroke layer styles settings, 334               |
| Navigator palette, 153                     | thumbnails, 65                                  |
| open photos, 132                           | Web, photos for, 405                            |
| Organizer task pane, 10                    | Skew option, Transform command, 267             |
| palettes, 12                               | skin tone                                       |
| Project Bin, 133, 477                      | adjusting color for, 259                        |
| rulers, 165                                | Guided Edit, correcting with, 141               |
| shutter speed information on file, 142-143 | Skin Tone Eyedropper tool, 141                  |
| Side by Side view                          | Slide Show Editor, 421, 425                     |
| Control bar in, 75                         | Slide Show Output dialog box, 430-431           |
| viewing photos in, 74                      | Slide Show Preferences dialog box, 422-423      |
| simplifying                                | slide shows                                     |
| layers, 209                                | audio                                           |
| shapes, 318                                | adjusting, 428                                  |
| sizing/resizing. See also slide shows      | captions, 423                                   |
| adjustment layers and size, 222            | clipart, adding, 428                            |
| with Background Eraser tool, 311           | colors                                          |
| with basic Eraser tool, 310                | adding, 426                                     |
| Bevel layer style settings, 330            | for text, 429                                   |
| bins in Editor, 11                         | content, working with, 424                      |
| •                                          | creating, 421                                   |

| slide shows (continued)                       | soundtracks for slide shows, 423                     |
|-----------------------------------------------|------------------------------------------------------|
| deleting slides from, 424                     | spacing                                              |
| editing, 425                                  | with Background Eraser tool, 311                     |
| effects, adding, 426-427                      | Brush tool, setting with, 303                        |
| fonts for text, 429                           | Spatter filter, 362                                  |
| looping                                       | special effects brushes, 294                         |
| Full Screen View Options dialog box           | Sphere tool with 3D Transform filter, 268            |
| options, 73                                   | Sponge tool                                          |
| slide shows, 430                              | effects of, 284                                      |
| narration, adding, 429                        | saturation/desaturation with, 255                    |
| for online gallery, 418                       | use, 284                                             |
| panning in, 422, 426-427                      | Spot Healing Brush, 141, 286                         |
| PDF slide shows, creating, 469                | square brushes, 294                                  |
| preferences, setting, 422-423                 | squares, creating, 320-321                           |
| publishing, 430-431                           | Squeeze text style, 370                              |
| sizing/resizing                               | stacking order                                       |
| clipart, 428                                  | changing, 214                                        |
| slides, 425                                   | moving, 204                                          |
| text, adding, 428-429                         | slide show, clipart for, 428                         |
| time, adjusting, 428                          | stacks. See also version sets                        |
| VCD with menu of, 432-433                     | all photos in stack, viewing, 118                    |
| zooming in, 426-427                           | automatically suggesting, 32                         |
| smart albums. See albums                      | creating, 116                                        |
| Smart Blur filter, 354                        | deleting photos from, 118-119                        |
| Smart Brush, 288-289                          | editing photos in, 119                               |
| Detail Smart Brush, 290                       | top photo, specifying, 118                           |
| Smart Fix with Quick Edit, 138-139            | unstacking photos, 116                               |
| smart objects, converting image layer to, 209 | visually similar photos, automatically stacking, 117 |
| Smooth command, 190-191                       | Stained Glass filter, 362                            |
| smoothing                                     | Stamp filter, 361                                    |
| with Refine Edge tool, 188                    | standard Macintosh color monitor display             |
| with Standard Shape tool, 320                 | previewing, 401                                      |
| Smoothing Brush tool, 187                     | standard program install, performing, 2              |
| smoothness for gradients, 315                 | Standard Shape tool, 320-321                         |
| Smudge tool, 306-307                          | options, working with, 17                            |
| Snap To option                                | standard type tools, 364-365                         |
| for grids, 490-491                            | standard Windows color monitor display,              |
| with guides, 172                              | previewing, 401                                      |
| with Standard Shape tool, 320                 | starburst icon, 324                                  |
| solarization with Color Curves, 254           | star ratings. See ratings                            |
| solid color layers, 224                       | starting Photoshop Elements, 4                       |
| for gradients, 314                            | stationary for photo mail, 464                       |
| normal image layer, converting to, 209        | Status bar, 171                                      |
| sorting                                       | Stock Photos                                         |
| albums, photos in, 106                        | Adobe Updater Preferences dialog box for, 4          |
| with Content palette, 337                     | image information, displaying, 143                   |
| Photo Browser sorting photos in 69            | inago iniormation, diopidying, 140                   |

| Straighten and Crop Image                | T                                           |
|------------------------------------------|---------------------------------------------|
| command, 272-273                         | tablecloth, 492                             |
| Straighten Image command, 272-273        | tags. See keyword tags                      |
| Straighten tool, 272                     | tan skin tone, adjusting, 259               |
| straightening                            | Targa files, 147                            |
| with Guided Edit, 140                    | task panes, 10                              |
| raw images, 131                          | Tate-Chuu-Yoko option for Asian type, 367   |
| scanned photos, 272-273                  | tear marks, touching up, 141                |
| with tool, 272                           | television slide shows, 430-431             |
| straight lines, drawing, 304, 305        | temporary composite image, creating, 231    |
| strength                                 | text. See also notes; type layers; type     |
| with Blur tool, 281                      | masks; Type tools                           |
| with Sharpen tool, 279                   | anti-aliasing option, setting, 368-369, 372 |
| with Smudge tool, 307                    | Brushes palette views, 295                  |
| strikethrough option for type, 368       | colors for, 365, 369                        |
| Stroke layer styles, 334                 | Content palette, adding from, 337, 340      |
| strokes                                  | deleting, 365                               |
| creating, 246                            | finding photos, searching for text, 96      |
| with Photomerge Faces, 434-435           | fonts, working with, 368-369                |
| with Photomerge Group Shot, 436-437      | gradient fill, applying, 378                |
| thumbnails, 295                          | Inner Glow layer style, chiseled text       |
| Stroke Selection command, 246            | with, 333                                   |
| Stroke Size or Opacity option for layer  | labels, printing, 451                       |
| styles, 324                              | preferences, setting, 493                   |
| styles. See also layer styles            | preserving text to print, 365               |
| with Custom Shape tool, 322              | relax text selection option, 477            |
| for grids, 490                           | slide shows, adding to, 428-429             |
| with Impressionist Brush tool, 306       | warped text effects, 369, 370-371           |
| with Line tool, 319                      | Text Effects, 337                           |
| predefined style sets, 337               | text layers, 364                            |
| with shape layers, 317                   | editing type in, 366                        |
| for slide show text, 429                 | textures                                    |
| with Smudge tool, 307                    | with Lighting Effects filter, 353           |
| sorting content by, 337                  | photo effects, 335                          |
| with Standard Shape tool, 320            | themes in Content palette, 337, 340         |
| for warped text, 370                     | thick heavy brushes, 294                    |
| Style Settings dialog box, 324           | third party services, notification of, 38   |
| Stylus Pressure with Liquify tool, 352   | 3-D effects. <i>See also</i> chiseled type  |
| sub-categories. See Keyword Tags palette | with Lighting Effects filter, 353           |
| Subtract from Selection tool, 187        | 3D Transform filter, 268-269                |
| subtracting                              | threshold, 263                              |
| pixels, 125                              | with Unsharp Mask filter, 280               |
| from saved selection, 195, 197           | thumbnails. See also Navigator palette;     |
| Surface Blur filter                      | Project Bin                                 |
| using, 356                               | Brushes palette views, 295                  |
| sync panning with Control bar, 75        | Layers palette options, 234                 |
| system requirements, 2                   | layer thumbnails 162 213                    |

| numbhalis ( <i>continuea)</i>                              | nipping images, 274-275                |
|------------------------------------------------------------|----------------------------------------|
| of library items, 496                                      | Free Transform command, 266-267        |
| resizing, 65                                               | Healing Brush tool, 285                |
| saving file data, 145                                      | Red Eye tool, 287                      |
| Thumbnails view, 64                                        | rotating images, 274                   |
| TIFF format, 147                                           | Scale commands, 270                    |
| camera raw images as, 130                                  | Sharpen tool, 279                      |
| exporting photos in, 470                                   | Spot Healing Brush, 286                |
| metadata information, adding, 143                          | 3D Transform filter, 268-269           |
| opening, 127                                               | Transform command, 266-267             |
| photos for Web, preparing, 404                             | Unsharp Mask filter, 280               |
| printers, preparing images for, 406-407                    | Transform command, 266-267             |
| rotating TIFFs with Orientation                            | transitions. See also fades            |
| Metadata, 29                                               | display options, setting, 486          |
| File command, 160-161                                      | for slide shows, 422                   |
| Timeline, finding photos with, 97                          | slide shows, adding to, 426            |
| times. See dates and times                                 | _                                      |
| time zone, adjusting times for, 122                        | transparency                           |
| timing, Status bar information, 171                        | for animated GIFs, 394                 |
| tips. See Brushes palette                                  | with brushes, 297                      |
| colerance                                                  | clipart, options for, 403              |
| with Background Eraser tool, 311                           | with GIF documents, 384, 393           |
| with Color Replacement tool, 316                           | for gradients, 313                     |
| with Impressionist tool, 306                               | for indexed color, 240                 |
| •                                                          | in PNG-8 format, 384, 394              |
| with Magic Eraser tool, 312<br>with Paint Bucket tool, 308 | in PNG-24 format, 384, 396             |
| •                                                          | preferences, controlling, 492          |
| conal range. See also Histogram palette                    | preserving, 384                        |
| adjustment layers for, 223                                 | printers, preparing images for, 407    |
| Color Curves adjustment, 254                               | transparent layers, 384                |
| Gradient Map adjustment and, 260                           | Auto Erase with, 305                   |
| Invert command, 262                                        | TrueType font, 369                     |
| Levels adjustment, working                                 | Tsume option for Asian type, 367       |
| with, 250-251                                              | turbulence option, Liquify filter, 350 |
| Toolbox, Editor, 7                                         | Turbulent Jitter tool, 352             |
| tools. See also specific tools                             | Twain plug-in, 129                     |
| multiple tools, accessing, 16                              | twirl options, Liquify filter, 350     |
| Status bar information, 171                                | Twist text style, 370                  |
| toggling between, 487                                      | two different views, opening photos    |
| working with, 16-17                                        | in, 160-161                            |
| ToolTips, preferences for, 476                             | Type, sorting content by, 337          |
| op photo in stack, specifying, 118                         | typefaces, 369                         |
| ransformation tools                                        | type layers, 203                       |
| Adjust Sharpness filter, 278                               | normal image layer, converting to, 209 |
| Blur tool, 281                                             | type masks                             |
| Burn tool, 283                                             | creating, 373                          |
| Clone Stamp tool, 282                                      | isolating image pixels with, 374-375   |
| Correct Camera Distortion filter, 276                      | moving, 374                            |
| Dodge tool, 283                                            | Type 1 PostScript font, 369            |

| Type tools                                            | vector graphics, 320                            |
|-------------------------------------------------------|-------------------------------------------------|
| anti-aliasing option, setting, 372                    | versions. See also version sets                 |
| Asian type, working with, 367                         | last saved version, reverting to, 146           |
| editing type in text layers, 366                      | version sets                                    |
| fonts, working with, 368-369                          | all photos in set, viewing, 120                 |
| options, working with, 368-369                        | deleting and editing photos, 120-121            |
| standard type tools, 364-365                          | Find menu, searching in, 92                     |
|                                                       | saving version set with original, 144           |
| U                                                     | Vertical Type Mask tool, 372                    |
| uncompensated color monitor display, pre-             | for chiseled type, 376-377                      |
| viewing, 401                                          | isolating image pixels with, 374-375            |
| underexposed photos, correcting, 110                  | vibrancy for camera raw images, 130             |
| underlining type, 368                                 | Video Preview option, 126                       |
| Undo button, 8                                        | videos. See also Photo Browser                  |
| Undo command, 168-169                                 | capturing photos from, 54                       |
| Undo History palette, 166                             | flipbooks, creating, 420                        |
| clearing memory, 170                                  | for online gallery, 418                         |
| More button, 167, 168                                 | VCD with menu of slide shows, 432-433           |
| multiple undos, performing, 169                       | views and viewing. See also Folder              |
| preferences, setting, 484                             | Location view; Photo Browser                    |
| using, 167-168                                        | Brushes palette, 294                            |
| undoing/redoing, 18                                   | Date view, viewing photos in, 76-77             |
| keyboard shortcut, changing, 485                      | Full Screen view, viewing photos                |
| with Undo History panel, 168-169                      | in, 72-73                                       |
| Undo/Redo slider, 166, 168-169                        | guides, 172                                     |
| units options, setting, 488-489                       | Map view, viewing photos in, 78-79              |
| unmanaged files, 66-67                                | Navigator palette, changing view size with, 152 |
| Unsharp Mask, 278, 280                                | notes, 173                                      |
| unstacking photos, 116                                | Side by Side view, viewing photos in, 74        |
| untagged photos, searching for, 92                    | Timeline, viewing photos with, 97               |
| updates                                               | two different views, opening photos             |
| Adobe Updater Preferences dialog                      | in, 160-161                                     |
| box, 4                                                | workspaces, viewing, 6-7                        |
| catalogs from previous version, 58                    | vignetting, 276-277                             |
| checking for, 22-23                                   | Vintage Photo effect, 335, 336                  |
| partner service updates, notification                 | Visibility layer style, 324                     |
| of, 38                                                | visible, marking photos as, 68-69               |
| Urban/Snapshots style for Black and White             | visual similarity                               |
| adjustment, 264                                       | searching for photos by, 92                     |
| USB drives, 475                                       | stacking automatically, 117                     |
| Use a Supplementary Editing Application check box, 31 | ,,                                              |
| CHECK DOX, 31                                         | W                                               |
| V                                                     |                                                 |
| *                                                     | Wacom tablets                                   |
| Vanishing Point tool, 442-443                         | Brush tool options for, 303                     |
| vCard files, importing, 466-467                       | using, 498                                      |
| VCD with menu of slide shows, 432-433                 | wallpaper, using photos as, 472                 |

warning dialog boxes, displaying, 26-27

| warped text effects, 369, 370-371                                | Write Keyword Tag and Properties info to    |
|------------------------------------------------------------------|---------------------------------------------|
| warp option, Liquify filter, 350                                 | Photos, 95                                  |
| watched folders, 42-43                                           | WYSIWYG fonts, 394                          |
| changing settings, 42-43                                         |                                             |
| Folder Location view, working in, 66                             | X                                           |
| removing folders, 42-43                                          | XML (Extensible Markup Language)            |
| watermarks                                                       | albums, exporting, 107                      |
| Digimarc watermarks, 28-29                                       | keyword tags, exporting, 87                 |
| digital watermarks, 345                                          | XMP files                                   |
| Wave text style, 370                                             | attaching information to, 142-143           |
| WBM files, 147                                                   | Software Development Kit, 143               |
| Web documents. See also GIF format; JPEG                         | ,,                                          |
| format; PNG format; PNG-8 format;                                | Υ                                           |
| PNG-24 format; Save for the Web command                          | _ ·                                         |
|                                                                  | Yahoo! maps. See Map view                   |
| browsers, previewing images in, 400-401                          | 7                                           |
| clipart, preparing, 402-403 different color monitors, previewing | Z                                           |
| in, 400-401                                                      | zero origin of rules, changing, 165         |
| file formats, working with, 388-389                              | ZIP format, 149                             |
| file size, optimizing image to, 397                              | printers, preparing images for, 407         |
| photos, preparing, 404-405                                       | zooming in/out, 156-157. See also Navigator |
| Welcome Screen, 5                                                | palette                                     |
| Welcome Screen dialog box, 4                                     | camera raw images, 131                      |
| using, 5                                                         | with Control bar, 75                        |
| wet media brushes, 294                                           | increasing/decreasing magnification, 158    |
| White Balance tool, 131                                          | with Liquify filter, 351                    |
| width. See height/width                                          | in Map view, 79                             |
| windows. See also multiple windows                               | in multiple documents, 158                  |
| centering document windows, 477                                  | with Navigator palette, 152-153             |
| moving images in, 159                                            | preferences for, 476                        |
| Windows, Microsoft. See Microsoft                                | presets for, 158                            |
| Windows                                                          | with scroll wheel, 477                      |
| WMV format                                                       | for slide shows, 422                        |
| for flipbooks, 420                                               | in slide shows, 426-427                     |
| slide shows, publishing, 430                                     | Zoom In/Zoom Out commands, 155              |
| VCD with menu of slide shows, creating,                          | Zoom tool. See also zooming in/out          |
| 432-433                                                          | changing view with, 156-157                 |
| video, capturing photos from, 54                                 | with Correct Camera Distortion filter, 276  |
| Word, sorting content by, 337                                    | multiple windows, working in, 160-161       |
| workflow, 447                                                    | with Save for the Web command, 382          |
| workspaces, viewing, 6-7                                         | with 3DTransform filter, 268                |
| Wow layer styles, 324                                            |                                             |